# Istruzioni di funzionamento Smartec CLD18

Sistema di misura della conducibilità IO-Link

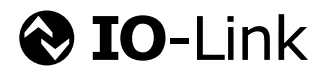

BA02097C/16/IT/02.21

71544341 2021-08-31

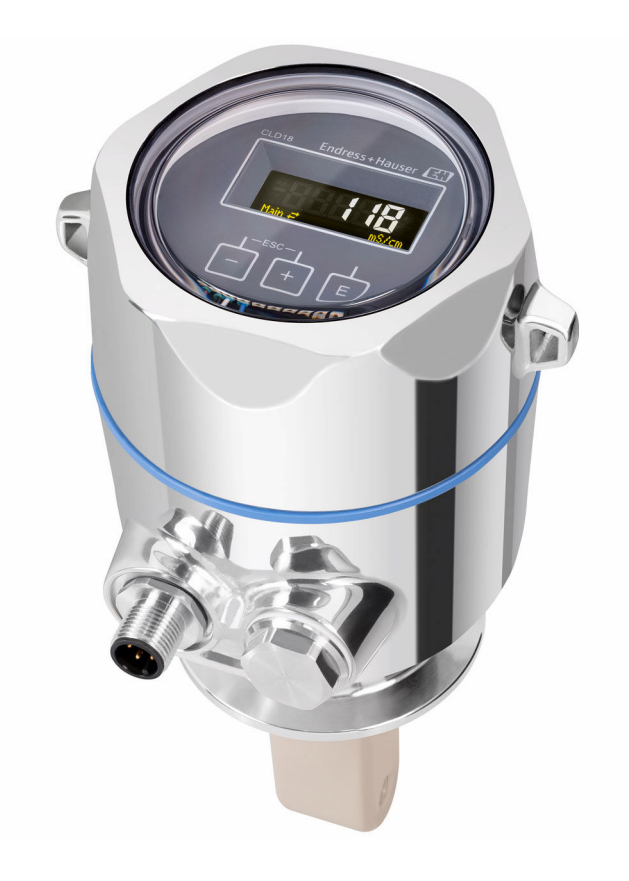

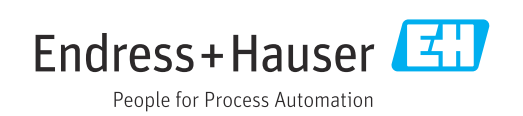

## Indice

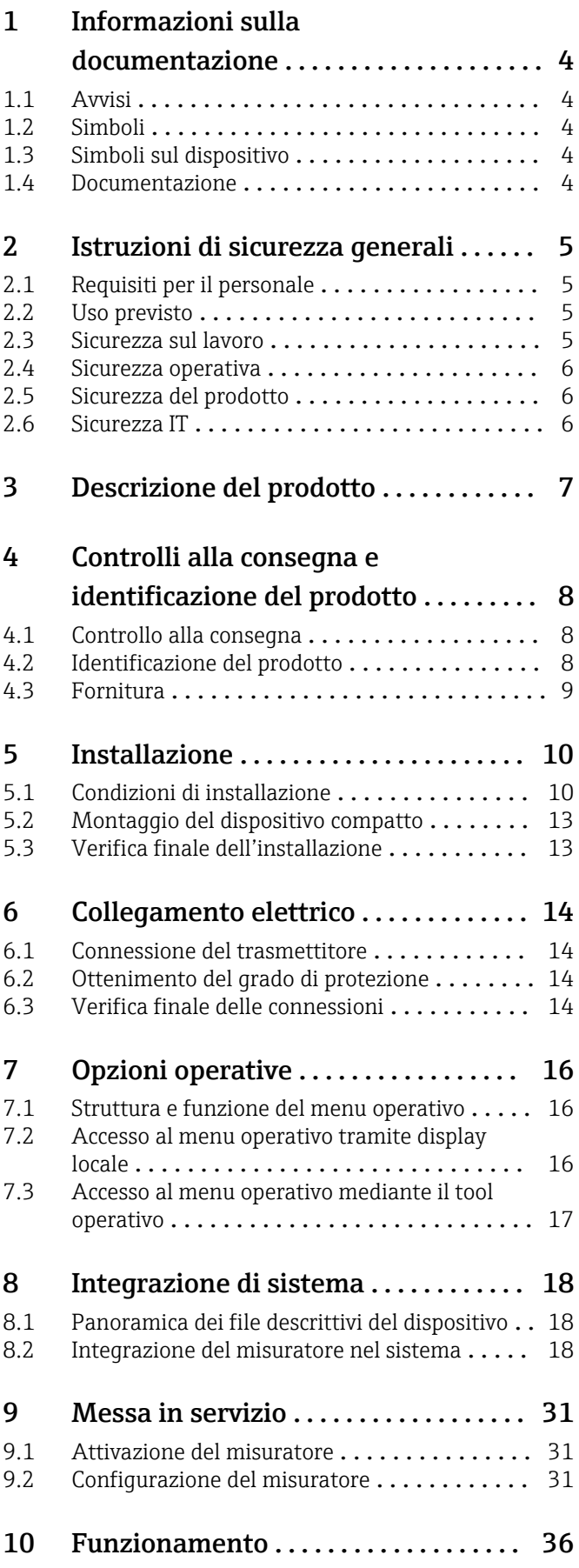

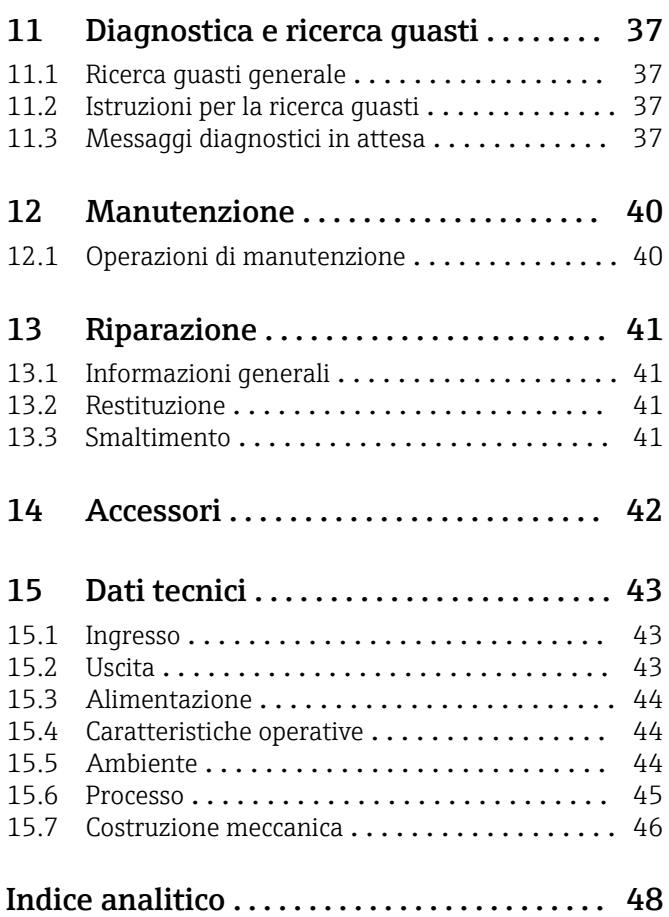

## <span id="page-3-0"></span>1 Informazioni sulla documentazione

## 1.1 Avvisi

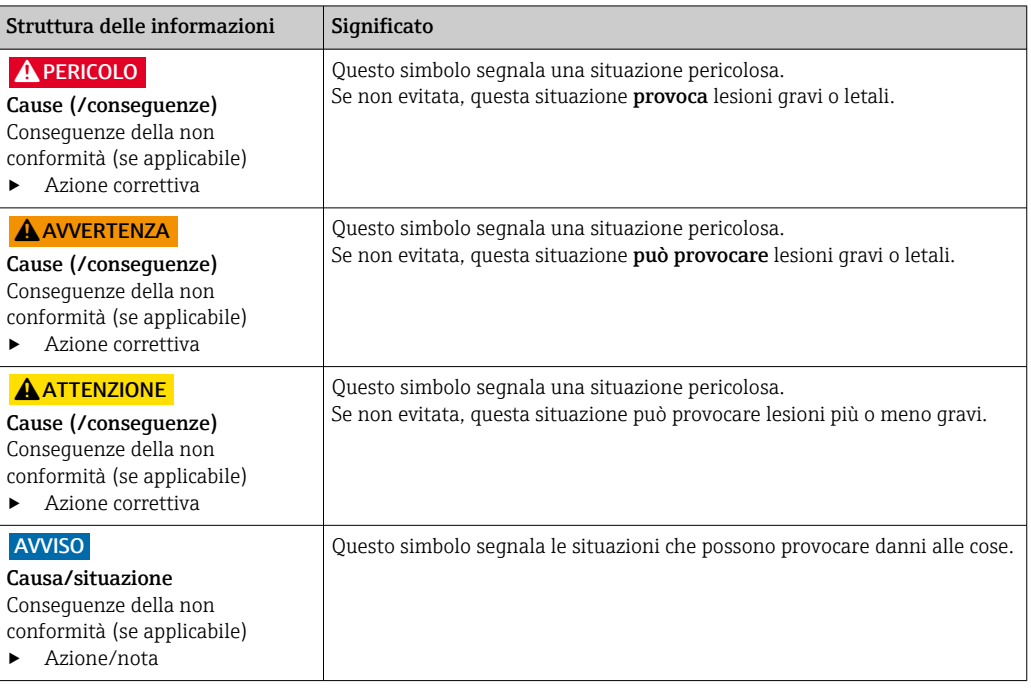

## 1.2 Simboli

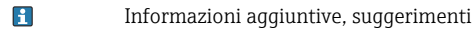

- $\blacktriangledown$ Consentito o consigliato
- $\overline{\mathbf{x}}$ Non consentito o non consigliato
- $\begin{tabular}{|c|c|} \hline \quad \quad & \quad \quad & \quad \quad \\ \hline \end{tabular}$ Riferimento che rimanda alla documentazione del dispositivo
- 目 Riferimento alla pagina
- Riferimento alla figura  $\boxed{2}$
- Risultato di un passaggio

## 1.3 Simboli sul dispositivo

 $\bigwedge\!\!-\!\Box$ Riferimento che rimanda alla documentazione del dispositivo

## 1.4 Documentazione

I seguenti manuali, a complemento di queste Istruzioni di funzionamento, sono reperibili sulle pagine dei prodotti in Internet:

Informazioni tecniche Smartec CLD18, TI01080C

Documentazione speciale per applicazioni igieniche, SD02751C

## <span id="page-4-0"></span>2 Istruzioni di sicurezza generali

## 2.1 Requisiti per il personale

- Le operazioni di installazione, messa in servizio, uso e manutenzione del sistema di misura devono essere realizzate solo da personale tecnico appositamente formato.
- Il personale tecnico deve essere autorizzato dal responsabile d'impianto ad eseguire le attività specificate.
- Il collegamento elettrico può essere eseguito solo da un elettricista.
- Il personale tecnico deve aver letto e compreso questo documento e attenersi alle istruzioni contenute.
- I guasti del punto di misura possono essere riparati solo da personale autorizzato e appositamente istruito.

Le riparazioni non descritte nelle presenti istruzioni di funzionamento devono essere 1 - A eseguite esclusivamente e direttamente dal costruttore o dal servizio assistenza.

## 2.2 Uso previsto

Questo sistema di misura compatto è utilizzato per la misura di conducibilità induttiva in liquidi con conducibilità da media ad alta.

L'utilizzo del dispositivo per scopi diversi da quello previsto mette a rischio la sicurezza delle persone e dell'intero sistema di misura; di conseguenza, non è ammesso.

Il costruttore non è responsabile dei danni causati da un uso improprio o per scopi diversi da quelli previsti.

#### AVVISO

#### Applicazioni che non rispettano le specifiche.

Può causare misure non corrette, malfunzionamenti e, anche, il guasto completo del punto di misura

- ‣ Utilizzare il prodotto esclusivamente in conformità alle specifiche.
- ‣ Prestare attenzione ai dati tecnici riportati sulla targhetta.

## 2.3 Sicurezza sul lavoro

L'utente è responsabile del rispetto delle condizioni di sicurezza riportate nei seguenti documenti:

- Istruzioni di installazione
- Norme e regolamenti locali

#### Compatibilità elettromagnetica

- La compatibilità elettromagnetica del prodotto è stata testata secondo le norme internazionali applicabili per le applicazioni industriali.
- La compatibilità elettromagnetica indicata si applica solo al prodotto collegato conformemente a quanto riportato in queste istruzioni di funzionamento.

## <span id="page-5-0"></span>2.4 Sicurezza operativa

#### Prima della messa in servizio del punto di misura completo:

- 1. Verificare che tutte le connessioni siano state eseguite correttamente.
- 2. Verificare che cavi elettrici e raccordi dei tubi non siano danneggiati.
- 3. Non impiegare prodotti danneggiati e proteggerli da una messa in funzione involontaria.
- 4. Etichettare i prodotti danneggiati come difettosi.

#### Durante il funzionamento:

‣ Se i guasti non possono essere riparati: i prodotti devono essere posti fuori servizio e protetti da una messa in funzione involontaria.

## 2.5 Sicurezza del prodotto

Questo prodotto è stato sviluppato in base ai più recenti requisiti di sicurezza, è stato collaudato e ha lasciato la fabbrica in condizioni tali da garantire la sua sicurezza operativa. Il dispositivo è conforme alle norme e alle direttive internazionali vigenti.

## 2.6 Sicurezza IT

Noi forniamo una garanzia unicamente nel caso in cui il dispositivo sia installato e utilizzato come descritto nelle istruzioni di funzionamento. Il dispositivo è dotato di un meccanismo di sicurezza per proteggerlo da eventuali modifiche accidentali alle sue impostazioni.

Gli operatori stessi sono tenuti ad applicare misure di sicurezza informatica in linea con gli standard di sicurezza dell'operatore progettate per fornire una protezione aggiuntiva per il dispositivo e il trasferimento dei dati del dispositivo.

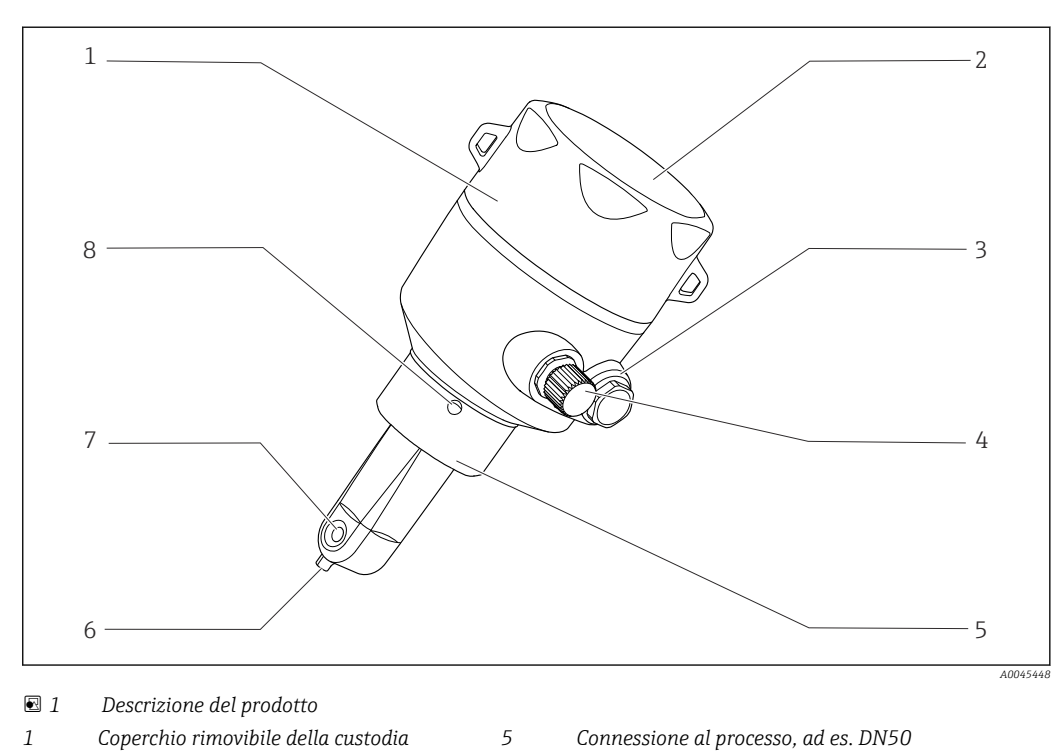

<span id="page-6-0"></span>3 Descrizione del prodotto

- 
- 
- *Connessione IO-Link (ingresso M12) 8 Foro di rilevamento perdite*
- 
- *Finestra per la visualizzazione 6 Sensore di temperatura*
- *Tappo cieco 7 Canale per deflusso del processo del sensore*
	-

## <span id="page-7-0"></span>4 Controlli alla consegna e identificazione del prodotto

## 4.1 Controllo alla consegna

1. Verificare che l'imballaggio non sia danneggiato.

- Informare il fornitore se l'imballaggio risulta danneggiato. Conservare l'imballaggio danneggiato fino alla risoluzione del problema.
- 2. Verificare che il contenuto non sia danneggiato.
	- Informare il fornitore se il contenuto della spedizione risulta danneggiato. Conservare le merci danneggiate fino alla risoluzione del problema.
- 3. Verificare che la fornitura sia completa.
	- Confrontare i documenti di spedizione con l'ordine.
- 4. In caso di stoccaggio o trasporto, imballare il prodotto in modo da proteggerlo da urti e umidità.
	- Gli imballaggi originali garantiscono una protezione ottimale. Accertare la conformità alle condizioni ambiente consentite.

In caso di dubbi, contattare il fornitore o l'ufficio commerciale più vicino.

## 4.2 Identificazione del prodotto

#### 4.2.1 Targhetta

La targhetta fornisce le seguenti informazioni sul dispositivo:

- Identificazione del costruttore
- Codice ordine
- Codice d'ordine esteso
- Numero di serie
- Versione del firmware
- Condizioni ambiente e di processo
- Valori di ingresso e uscita
- Campo di misura
- Informazioni e avvertenze di sicurezza
- Classe di protezione
- ‣ Confrontare le informazioni riportate sulla targhetta con quelle indicate nell'ordine.

#### <span id="page-8-0"></span>4.2.2 Identificazione del prodotto

#### Pagina del prodotto

www.endress.com/CLD18

#### Interpretazione del codice d'ordine

Il codice d'ordine e il numero di serie del dispositivo sono reperibili:

- Sulla targhetta
- Nei documenti di consegna

#### Trovare informazioni sul prodotto

1. Aprire [www.endress.com.](https://www.endress.com)

2. Richiamare la ricerca all'interno del sito (lente di ingrandimento).

3. Inserire un numero di serie valido.

4. Eseguire la ricerca.

- La codifica del prodotto è visualizzata in una finestra popup.
- 5. In questa finestra, cliccare sull'immagine del prodotto.
	- Si apre una nuova finestra (Device Viewer). In questa finestra sono visualizzate tutte le informazioni sul dispositivo utilizzato e la relativa documentazione.

#### Indirizzo del produttore

Endress+Hauser Conducta GmbH+Co. KG Dieselstraße 24 D-70839 Gerlingen

### 4.3 Fornitura

La fornitura comprende:

- Sistema di misura Smartec CLD18 nella versione ordinata
- Istruzioni di funzionamento BA02097C

## <span id="page-9-0"></span>5 Installazione

## 5.1 Condizioni di installazione

### 5.1.1 Istruzioni di installazione

#### Requisiti igienici

- ‣ Un'installazione facile da pulire per un'apparecchiatura secondo i criteri EHEDG deve essere esente da bracci morti.
- ‣ Se non si può evitare un braccio morto, deve essere mantenuto il più corto possibile. La lunghezza L di un braccio morto non deve mai superare il diametro interno del tubo D meno il diametro che avvolge l'apparecchiatura. Vale la condizione L ≤ D – d.
- ‣ Il braccio morto, inoltre, deve essere autodrenante per evitare che siano trattenuti prodotti o fluidi di processo.
- ‣ Nelle installazioni in serbatoio, il dispositivo di pulizia deve essere posizionato in modo che risciacqui il braccio morto direttamente.
- ‣ Per maggiori riferimenti, leggere le raccomandazioni per guarnizioni e installazioni igieniche in EHEDG Doc. 10 e Position Paper: "Raccordi per tubi e connessioni al processo di facile pulizia".

Per installazioni conformi 3-A, considerare quanto segue:

- ‣ Terminato il montaggio del dispositivo, si deve garantire l'integrità igienica.
- ‣ Il foro di rilevamento perdite deve essere localizzato nel punto più basso del dispositivo.
- ‣ Si devono utilizzare connessioni al processo secondo 3-A.

#### Orientamenti

Il sensore deve essere completamente immerso nel fluido. Evitare la formazione di bolle d'aria nel punto di installazione del sensore.

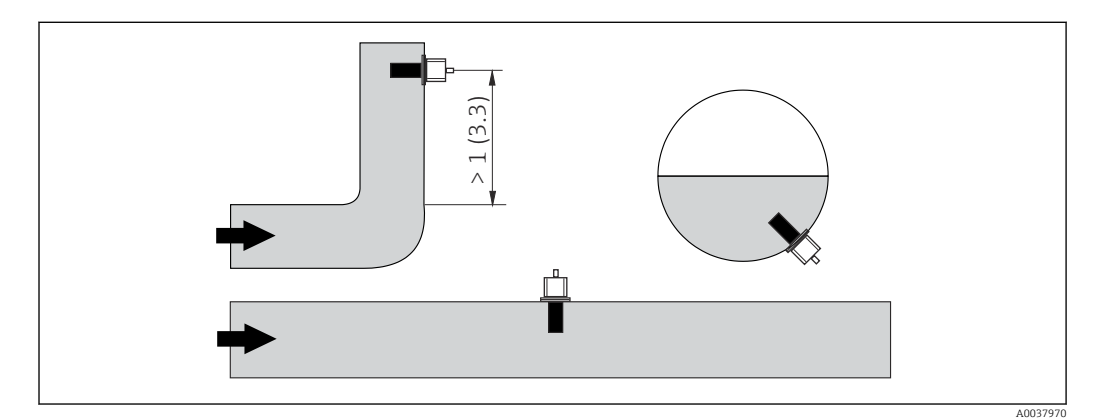

 *2 Orientamento dei sensori di conducibilità. Unità ingegneristica: m (ft)*

Variazioni della direzione del flusso (dopo le curve) possono provocare turbolenze del f fluido.

1. Installare il sensore a una distanza di almeno 1 m (3.3 ft) a valle da curve del tubo.

2. Per l'installazione, allineare il sensore in modo che il fluido scorra attraverso il canale per deflusso del processo del sensore nella direzione del flusso. La testa del sensore deve essere completamente immersa nel fluido.

#### <span id="page-10-0"></span>Fattore di installazione

La corrente ionica nel liquido è influenzata dalle pareti se le condizioni di installazione sono ristrette. Questo effetto è compensato dal cosiddetto fattore di installazione. Per la misura, si può inserire il fattore di installazione nel trasmettitore o correggere la costante di cella moltiplicando per il fattore di installazione.

Il valore del fattore di installazione dipende dal diametro e dalla conducibilità del tronchetto di montaggio e, anche, dalla distanza a tra sensore e parete.

Se la distanza dalla parete è sufficiente (a > 20 mm, a partire da DN 60), il fattore di installazione può essere ignorato  $(f = 1,00)$ .

Se la distanza dalla parete è inferiore, il fattore di installazione è maggiore per i tubi isolanti (f >1) e minore per i tubi conduttivi  $(f < 1)$ .

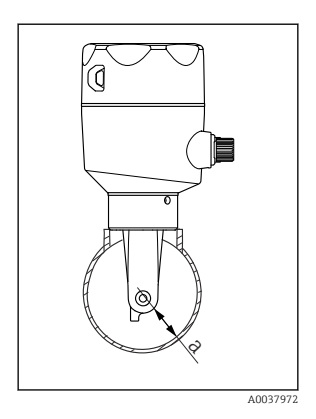

 *3 Installazione del sistema CLD18*

*a Distanza dalla parete*

Può essere misurato avvalendosi di soluzioni di taratura o può essere determinato con una buona approssimazione dal seguente diagramma.

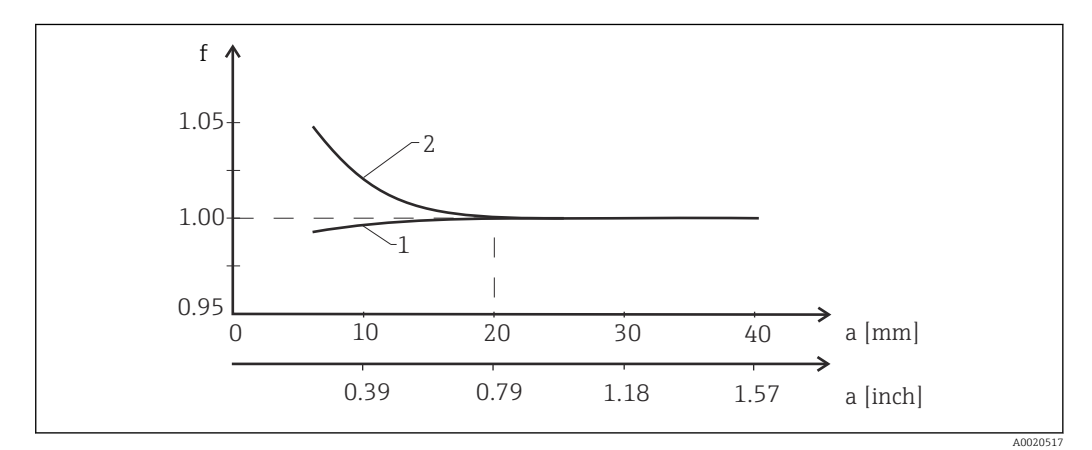

 *4 Rapporto tra fattore di installazione f e distanza dalla parete a*

*1 Parete del tubo che conduce elettricità*

*2 Parete del tubo con isolamento elettrico*

‣ Installare il sistema di misura in modo che la custodia non sia esposta alla radiazione solare diretta.

#### <span id="page-11-0"></span>Dimensioni

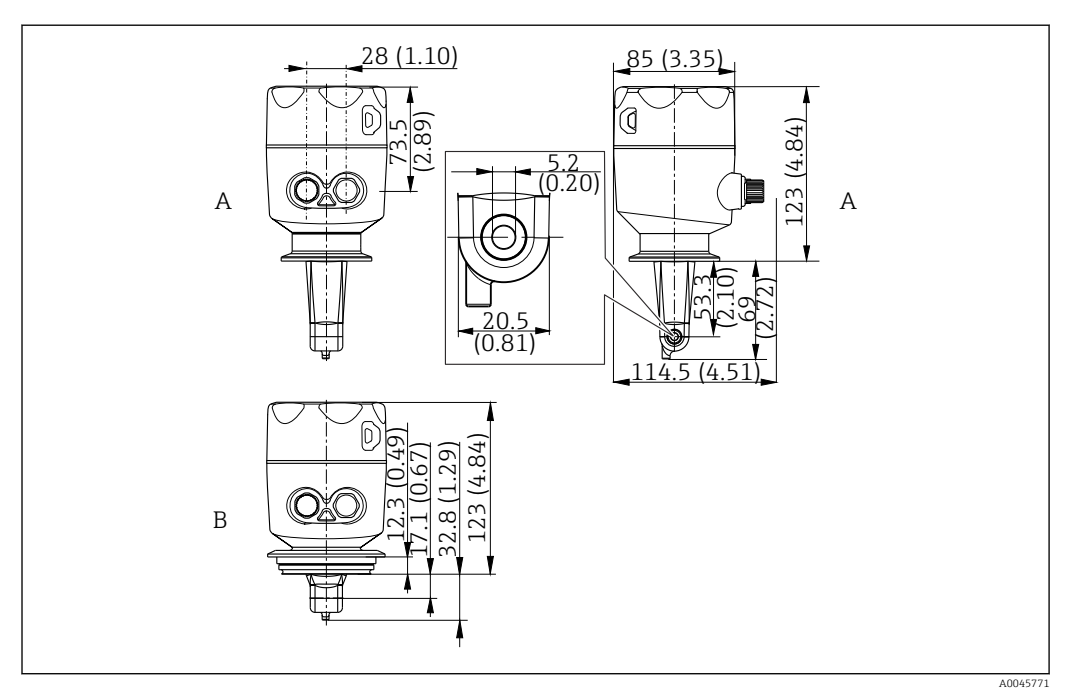

- *5 Dimensioni e versioni (esempi). Unità ingegneristica: mm (in)*
- *A Custodia in acciaio inox con clamp 2" ISO 2852*

*B Custodia in acciaio inox con Varivent DN 40...125*

## 5.1.2 Esempi di montaggio

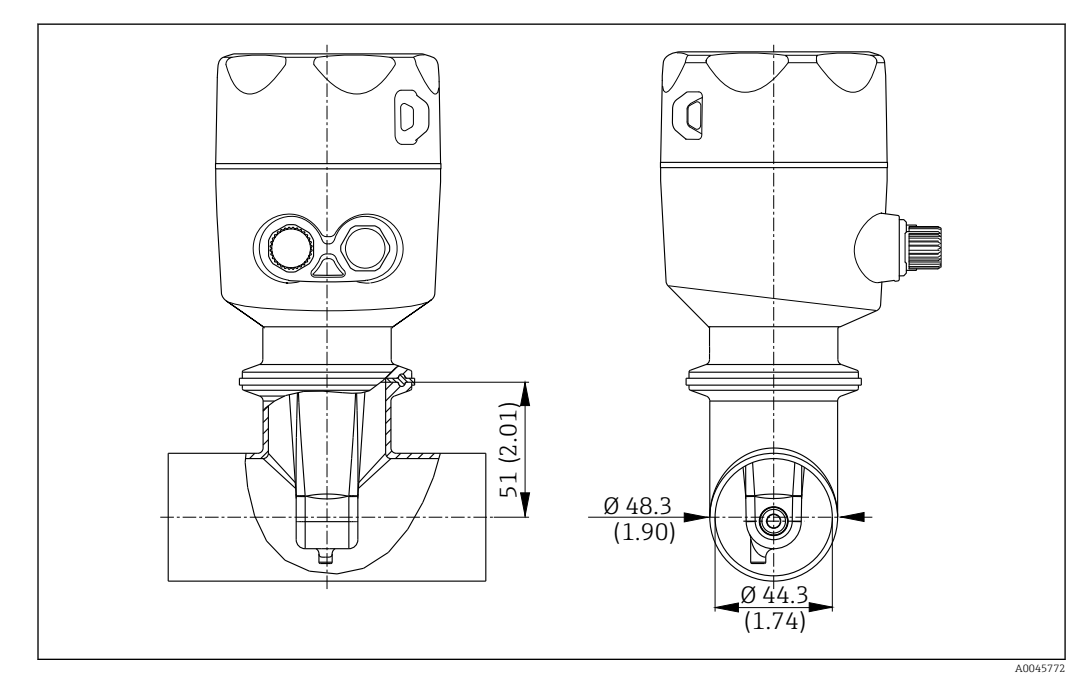

#### *6 Installazione in tubo DN 40 con connessione al processo Tri-Clamp 2". Unità ingegneristica: mm (in)*

<span id="page-12-0"></span>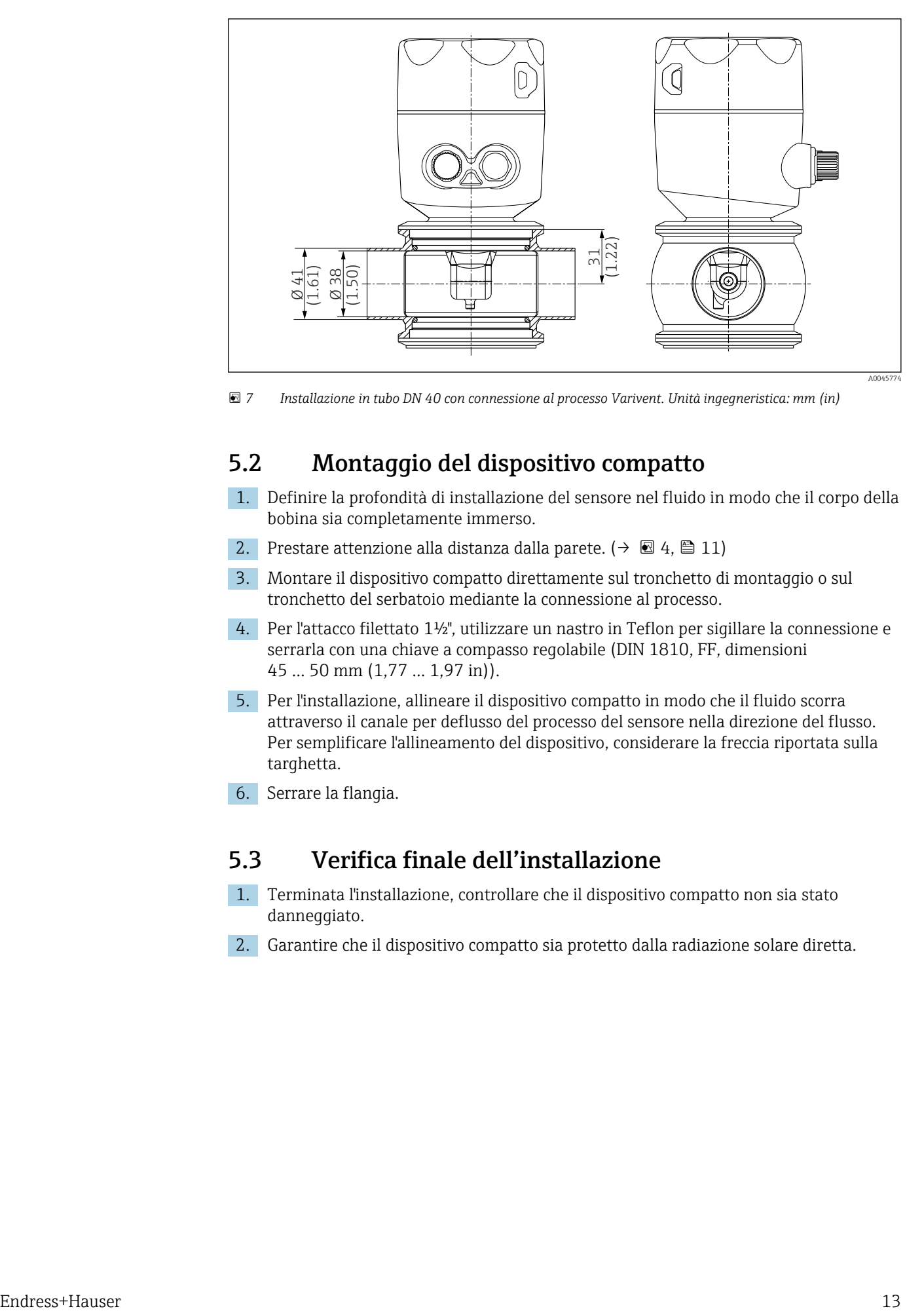

 *7 Installazione in tubo DN 40 con connessione al processo Varivent. Unità ingegneristica: mm (in)*

## 5.2 Montaggio del dispositivo compatto

- 1. Definire la profondità di installazione del sensore nel fluido in modo che il corpo della bobina sia completamente immerso.
- 2. Prestare attenzione alla distanza dalla parete. ( $\rightarrow \boxtimes 4$ ,  $\boxplus$  11)
- 3. Montare il dispositivo compatto direttamente sul tronchetto di montaggio o sul tronchetto del serbatoio mediante la connessione al processo.
- 4. Per l'attacco filettato 1½", utilizzare un nastro in Teflon per sigillare la connessione e serrarla con una chiave a compasso regolabile (DIN 1810, FF, dimensioni 45 … 50 mm (1,77 … 1,97 in)).
- 5. Per l'installazione, allineare il dispositivo compatto in modo che il fluido scorra attraverso il canale per deflusso del processo del sensore nella direzione del flusso. Per semplificare l'allineamento del dispositivo, considerare la freccia riportata sulla targhetta.
- 6. Serrare la flangia.

### 5.3 Verifica finale dell'installazione

- 1. Terminata l'installazione, controllare che il dispositivo compatto non sia stato danneggiato.
- 2. Garantire che il dispositivo compatto sia protetto dalla radiazione solare diretta.

## <span id="page-13-0"></span>6 Collegamento elettrico

#### **A** AVVERTENZA

#### Dispositivo in tensione!

Una connessione eseguita non correttamente può provocare ferite, anche letali!

- ‣ Il collegamento elettrico può essere eseguito solo da un elettricista.
- ‣ L'elettricista deve aver letto e compreso questo documento e attenersi alle istruzioni contenute.
- ‣ Prima di iniziare i lavori di collegamento, verificare che nessun cavo sia in tensione.

## 6.1 Connessione del trasmettitore

#### **A** AVVERTENZA

#### Rischio di scosse elettriche!

‣ Nel punto di ingresso, l'alimentazione deve essere isolata dai cavi che portano tensioni pericolose mediante un isolamento doppio o rinforzato nel caso di dispositivi con alimentazione a 24 V.

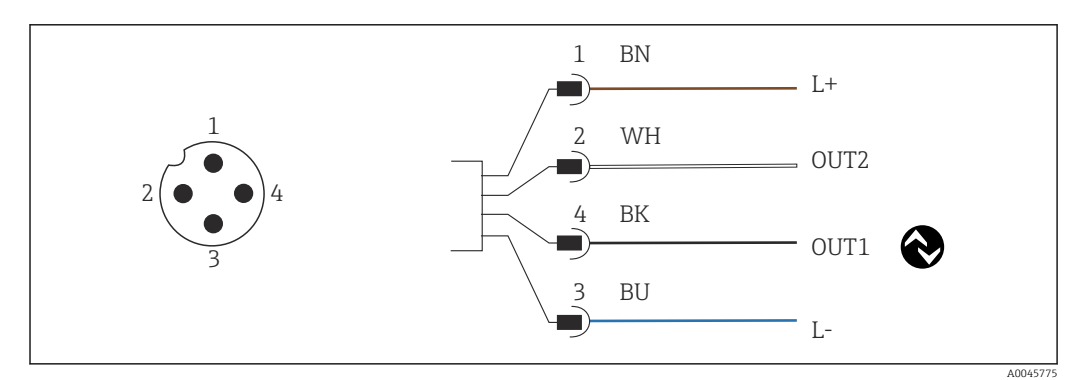

 *8 Connessione mediante connettore M12 (codifica A)*

- *1 L+*
- *2 OUT2, uscita in corrente 0/4 ... 20 mA*
- *3 L-*
- *4 OUT1, comunicazione IO-Link / ingresso SIO per la commutazione del campo di misura*

Per l'uso senza interferenze dell'uscita in corrente (OUT2), è consigliabile disattivare la comunicazione IO-Link.

## 6.2 Ottenimento del grado di protezione

Sul dispositivo fornito, possono essere eseguiti solo i collegamenti elettrici e meccanici descritti in queste istruzioni e che sono richiesti per l'applicazione prevista.

 $\blacktriangleright$  Serrare a fondo il cavo M12.

I diversi tipi di protezione indicati per questo prodotto (impermeabilità (IP), sicurezza elettrica, immunità alle interferenze EMC) non sono più garantiti se, ad esempio:

- I coperchi non sono chiusi
- Il cavo M12 non è completamente avvitato

## 6.3 Verifica finale delle connessioni

Una volta terminate le connessioni elettriche, eseguire i seguenti controlli:

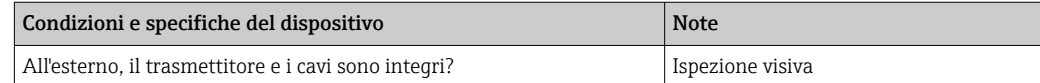

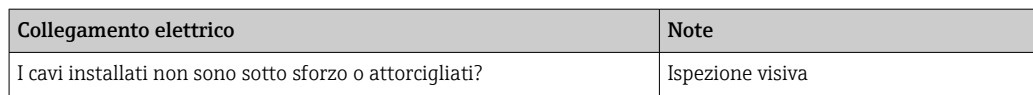

## <span id="page-15-0"></span>7 Opzioni operative

## 7.1 Struttura e funzione del menu operativo

Questa sezione è valida solo per il funzionamento locale.

Le funzioni operative del misuratore compatto sono suddivise nei seguenti menu:

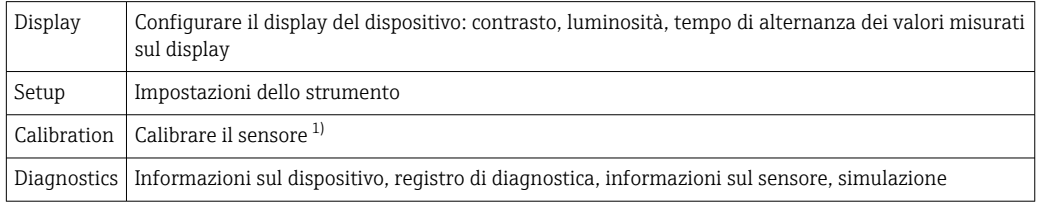

1) La taratura in aria e la costante di cella corretta sono già state configurate in fabbrica per il sistema di misura Smartec CLD18. Durante la messa in servizio, non è richiesta una taratura del sensore.

## 7.2 Accesso al menu operativo tramite display locale

Il funzionamento locale può essere bloccato e sbloccato tramite IO-Link.

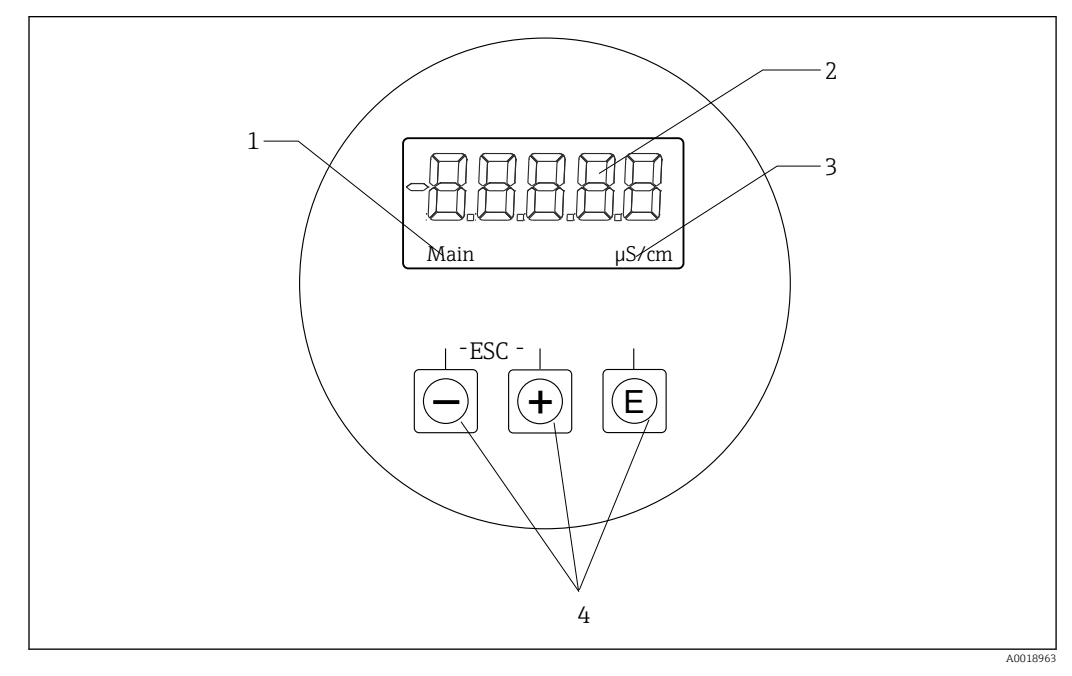

#### *9 Display locale e pulsanti*

- *1 Parametro*
- *2 Valore misurato*
- *3 Unità*
- *4 Tasti operativi*

Nel caso di errore, il dispositivo alterna automaticamente tra la visualizzazione dell'errore e quella del valore misurato.

La lingua operativa è Inglese.

<span id="page-16-0"></span>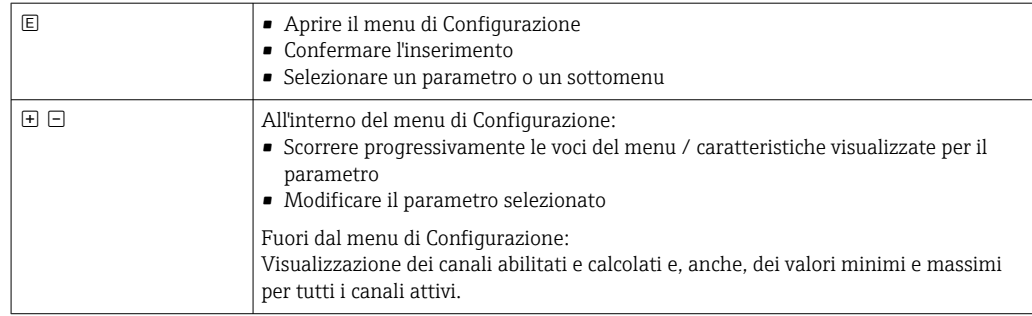

#### Uscire dal menu o annullare

- 1. Uscire sempre dalle voci di menu / dai sottomenu nella parte inferiore del menu tramite Back.
- 2. Premere i tasti più e meno simultaneamente (< 3 s) per uscire dalla configurazione senza salvare le modifiche.

Simboli in modalità di modifica:

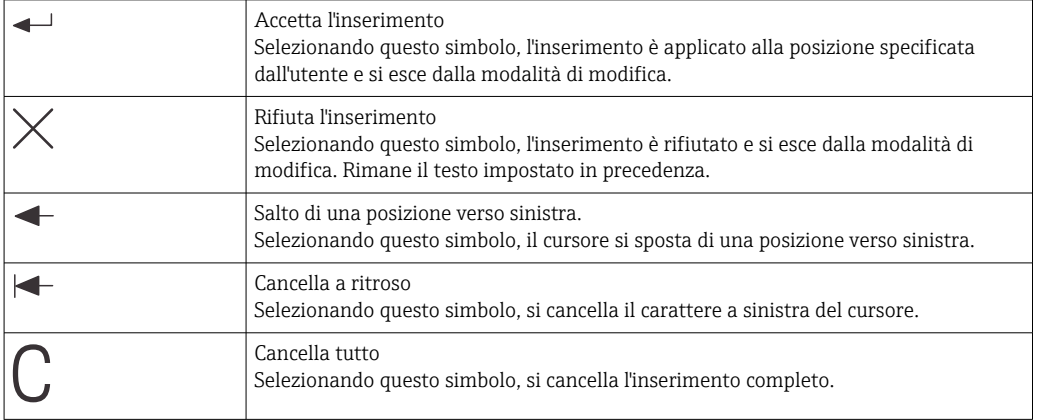

## 7.3 Accesso al menu operativo mediante il tool operativo

L'interfaccia IO-Link consente l'accesso diretto ai dati di processo e diagnostica e consente all'utente di configurare il misuratore al volo. →  $\triangleq$  20

Maggiori informazioni su IO-Link sono disponibili su: [www.io-link.com](https://www.io-link.com)

## <span id="page-17-0"></span>8 Integrazione di sistema

## 8.1 Panoramica dei file descrittivi del dispositivo

Per integrare un dispositivo da campo in un sistema di comunicazione digitale, il sistema IO-Link richiede una descrizione dei suoi parametri, come dati in uscita, dati in ingresso, formato dei dati, volume dei dati e velocità di trasferimento supportata. Questi dati sono disponibili in IODD (IO Device Description), fornita al master IO-Link mediante moduli generici quando si mette in servizio il sistema di comunicazione.

#### Download su endress.com

- 1. [endress.com/download](https://www.endress.com/download)
- 2. Selezionare Device Driver dalle opzioni di ricerca visualizzate.
- 3. Per Type selezionare "IO Device Description (IODD)".
- 4. Selezionare il Product Code o inserirlo come testo.
	- Viene visualizzato un elenco di risultati di ricerca.
- 5. Scaricare la versione appropriata.

#### Scaricare tramite ioddfinder

- 1. [ioddfinder.io-link.com](https://ioddfinder.io-link.com)
- 2. Per Manufacturer selezionare "Endress+Hauser".
- 3. Inserire il Product Name.
	- Viene visualizzato un elenco di risultati di ricerca.
- 4. Scaricare la versione appropriata.

## 8.2 Integrazione del misuratore nel sistema

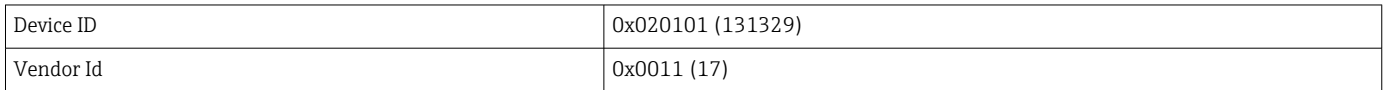

### 8.2.1 Dati di processo

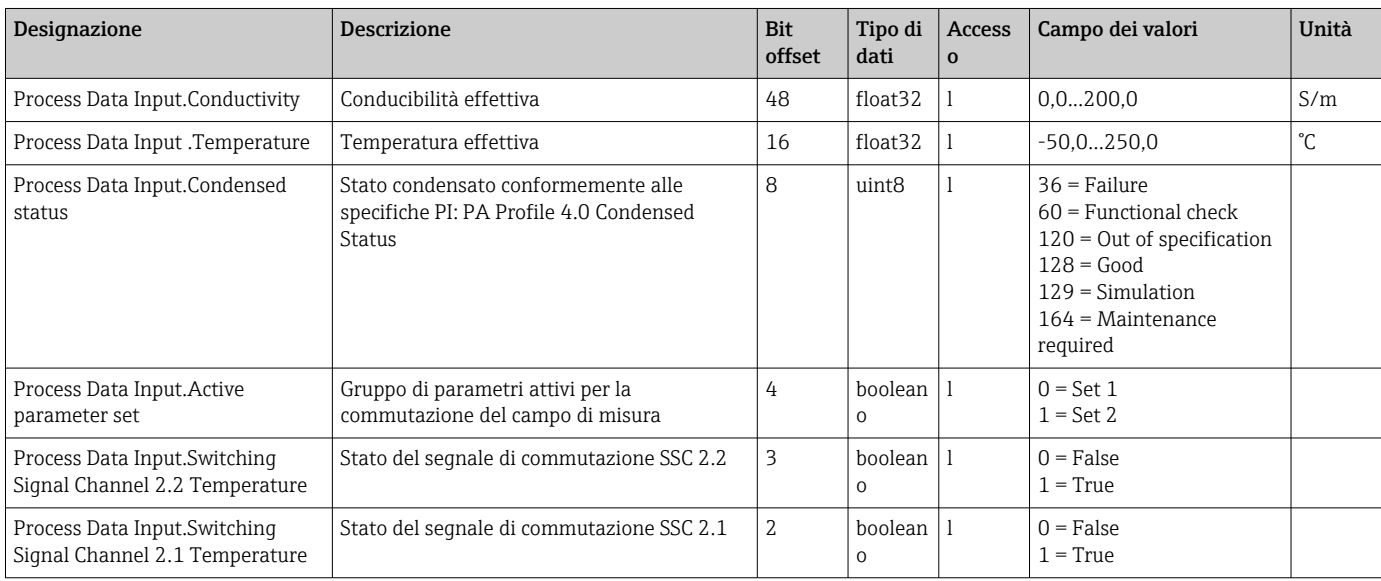

<span id="page-18-0"></span>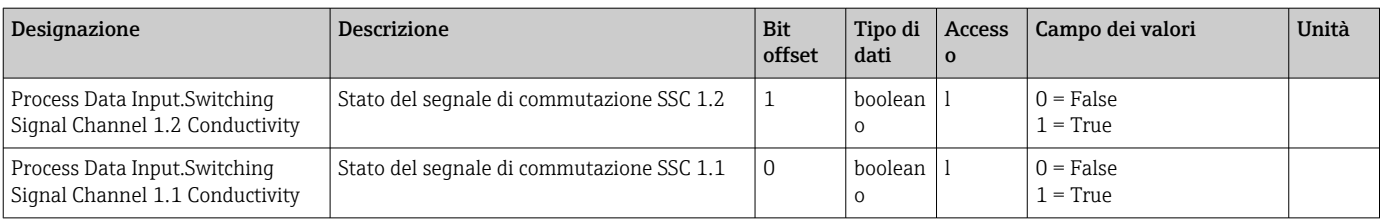

#### 8.2.2 Identificazione

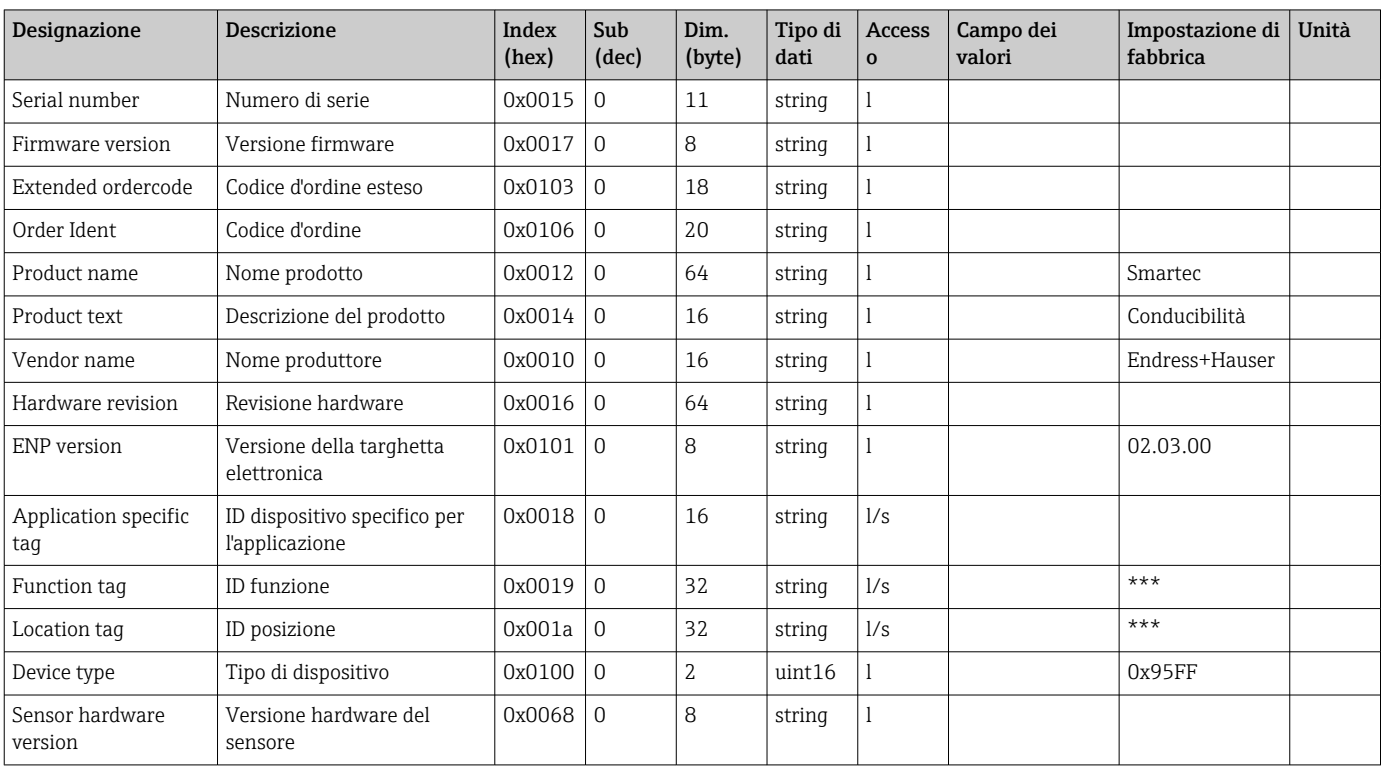

#### 8.2.3 Osservazioni

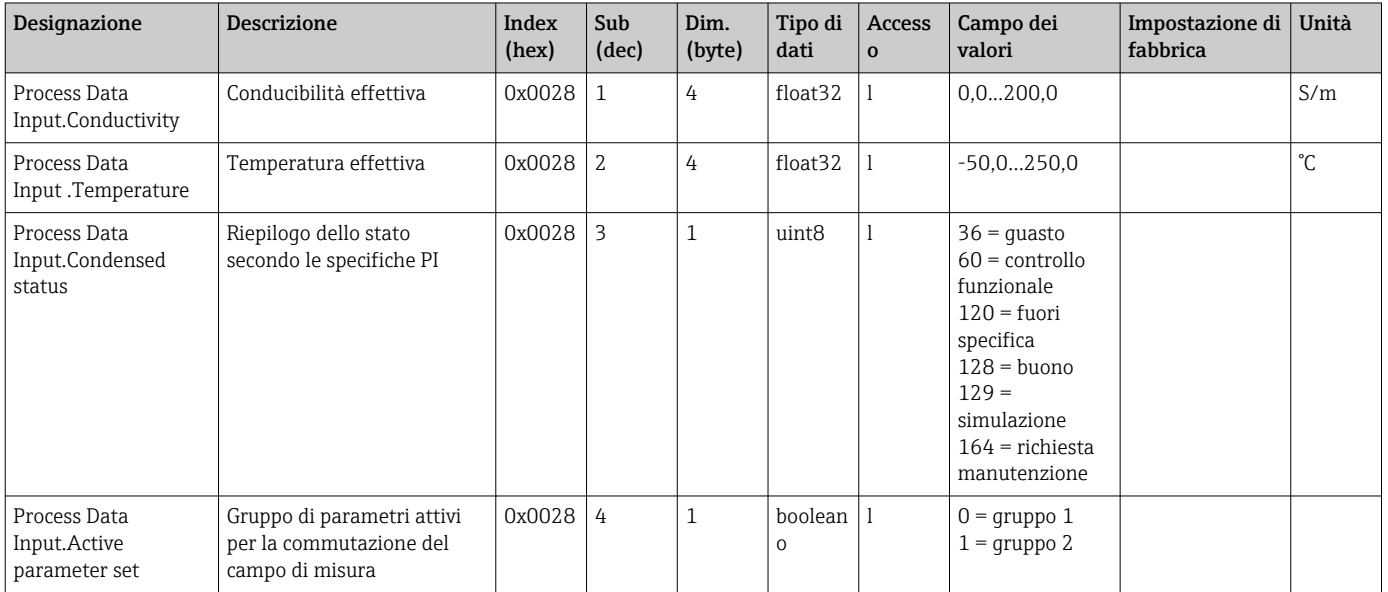

<span id="page-19-0"></span>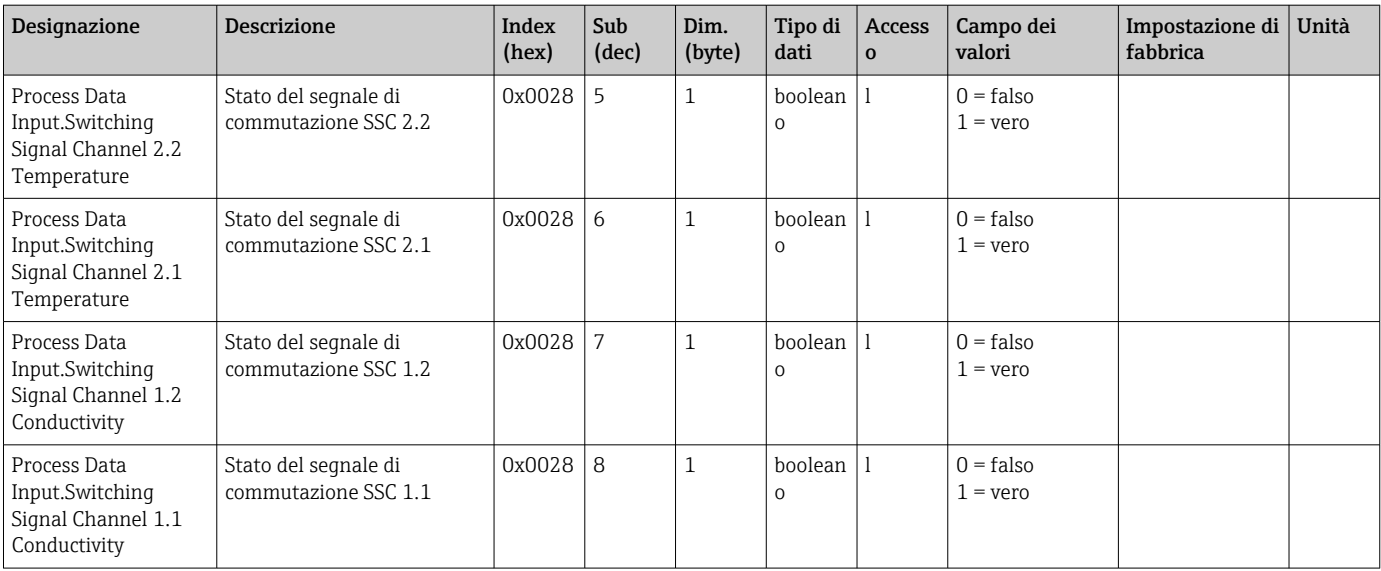

## 8.2.4 Parametri

#### Application

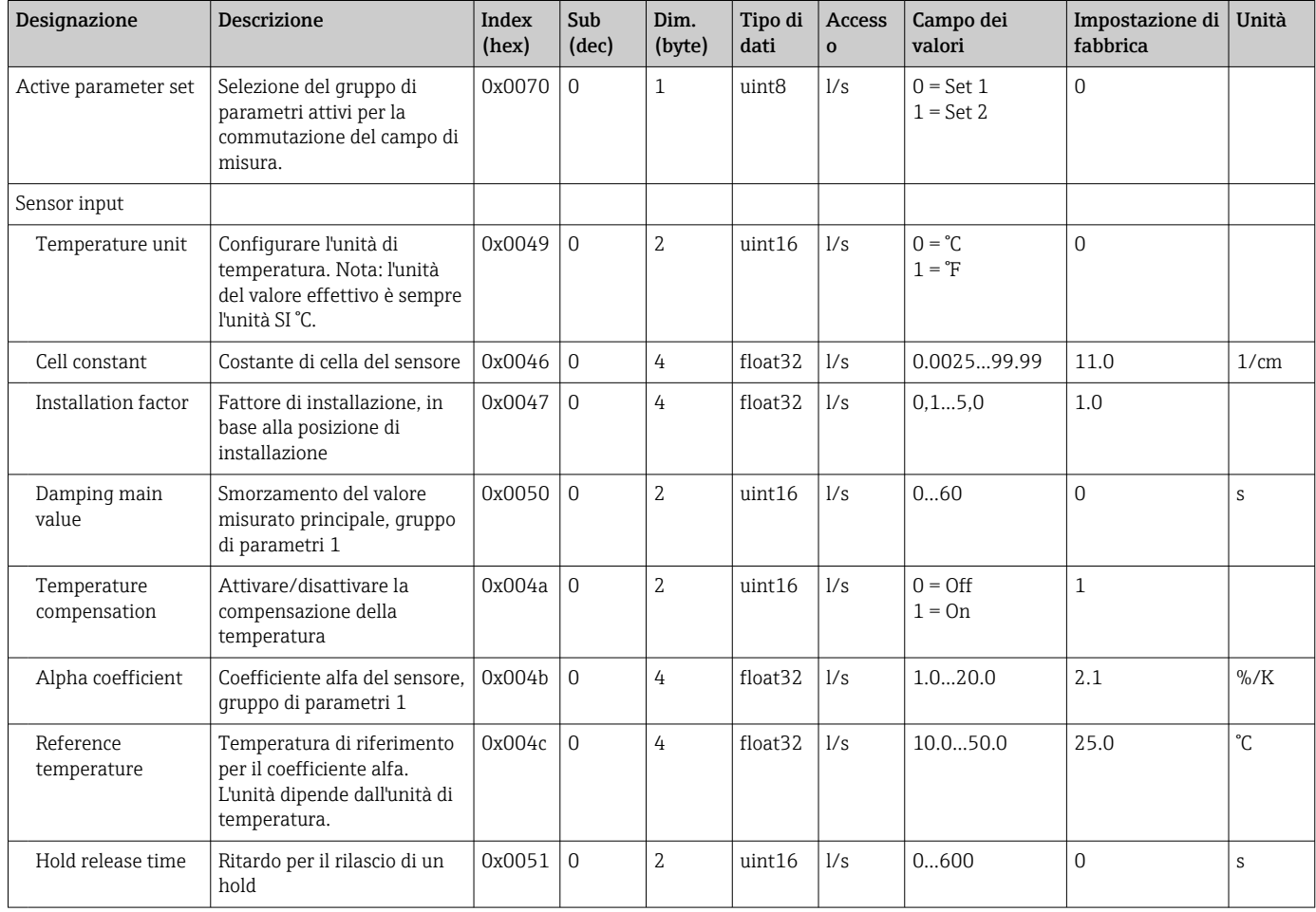

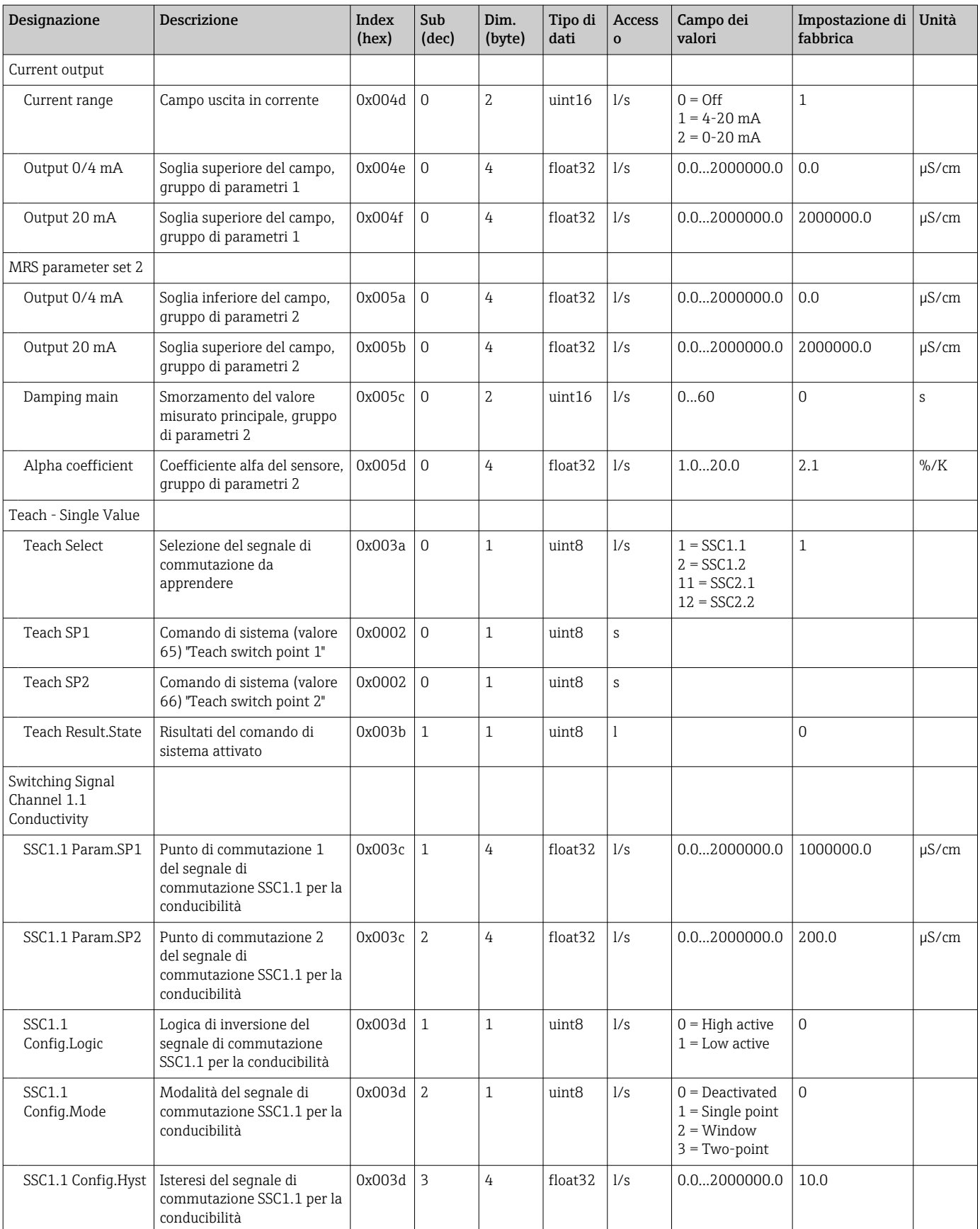

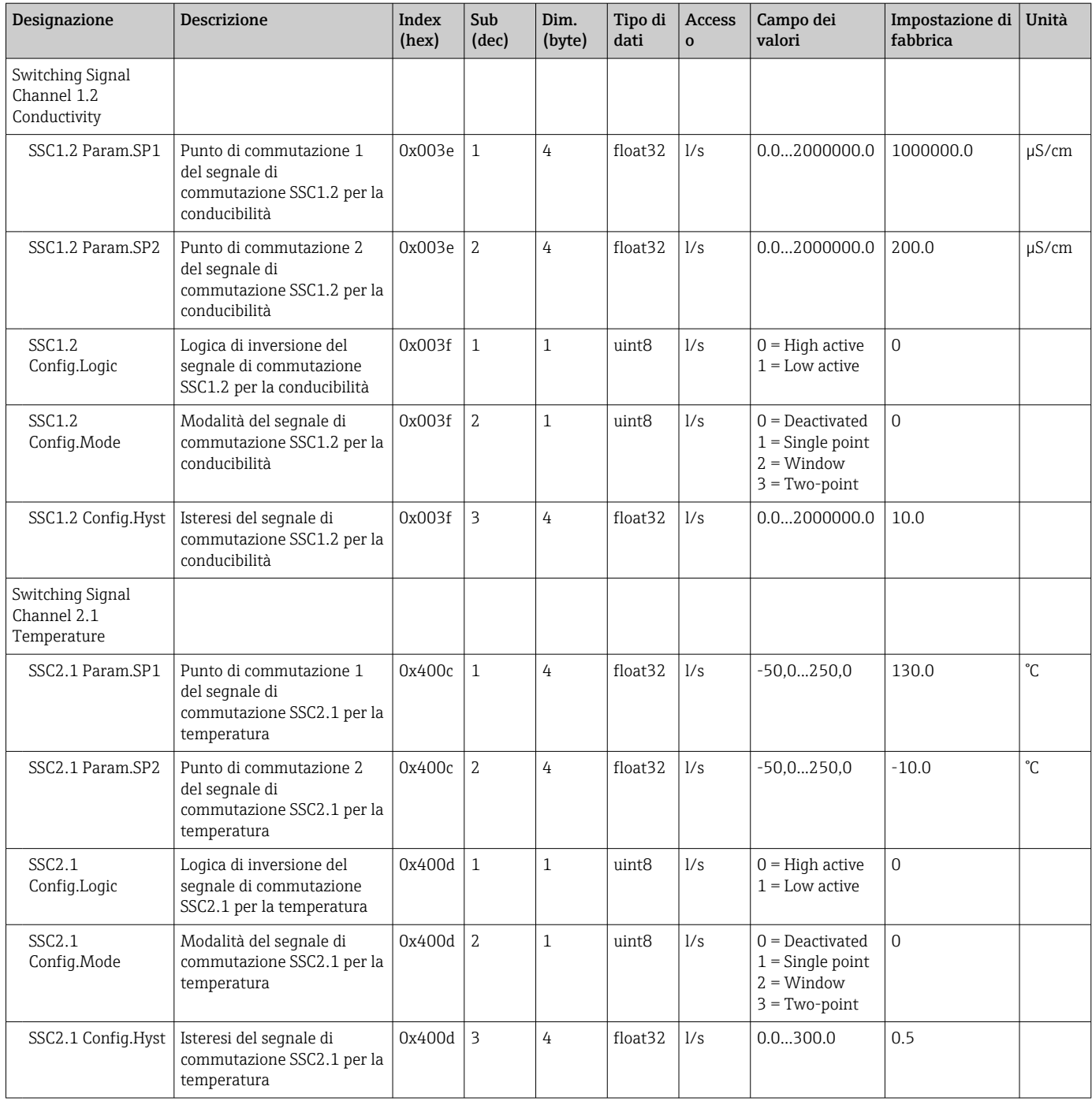

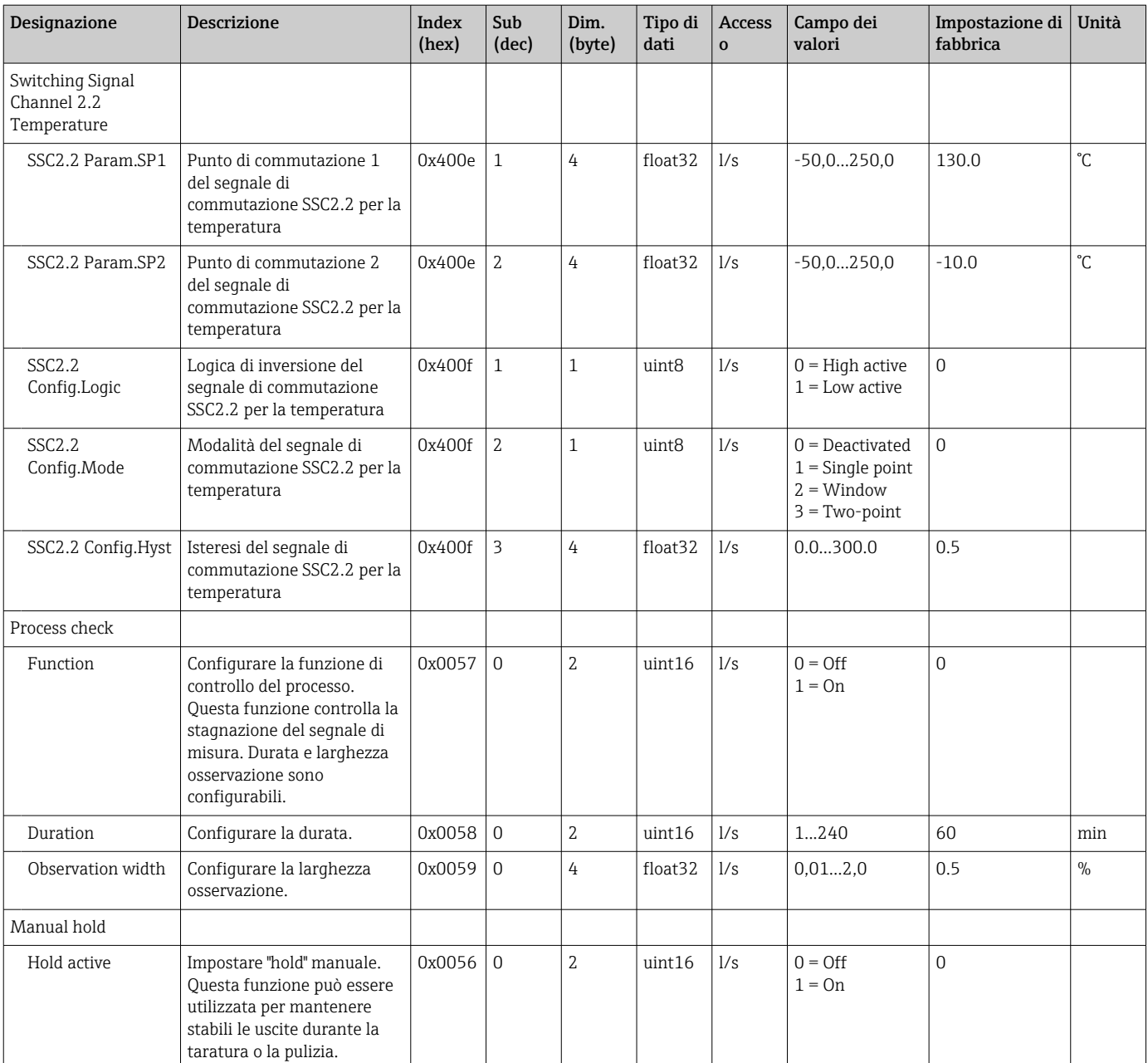

#### Segnali di commutazione

I segnali di commutazione forniscono un modo semplice per monitorare la violazione delle soglie dei valori misurati.

Ogni segnale di commutazione è chiaramente assegnato a un valore di processo e fornisce uno stato. Lo stato viene trasmesso con i dati di processo (collegamento dati di processo). Il comportamento di commutazione di questo stato deve essere configurato usando i parametri di configurazione di uno "Switching Signal Channel" (SSC). Oltre alla configurazione manuale dei punti di commutazione SP1 e SP2, nel menu "Teach" è disponibile un meccanismo di apprendimento. Serve a scrivere il rispettivo valore di processo attuale nell'SSC selezionato tramite un comando di sistema. Di seguito, sono descritti i diversi comportamenti delle modalità che possono essere selezionati. Il parametro "Logic" è sempre "High active". Se la logica deve essere invertita, il parametro "Logic" può essere impostato su "Low active".

#### Modalità Single Point

SP2 non viene utilizzato in questa modalità.

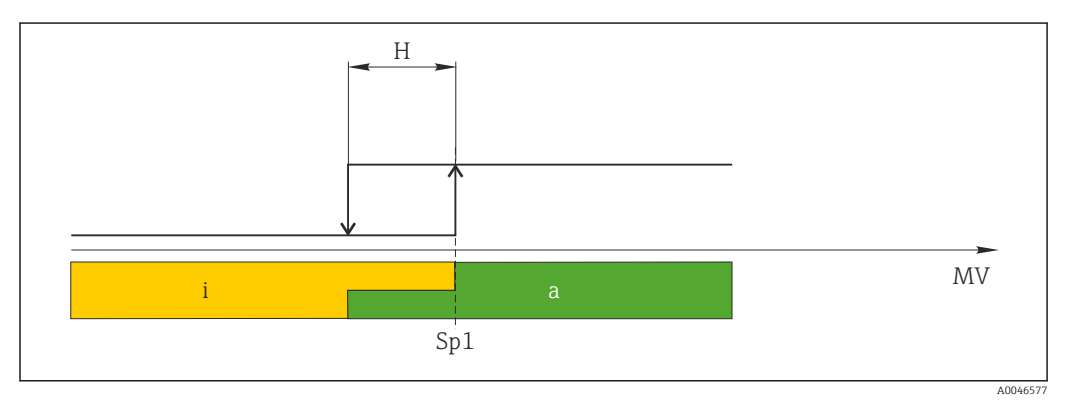

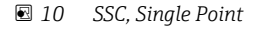

*H Isteresi*

- *Sp1 Punto di commutazione 1*
- *MV Valore misurato*
- *i inattivo (arancione)*
- *a attivo (verde)*

#### Modalità Window

 $SP<sub>hi</sub>$  corrisponde sempre al valore più alto tra SP1 e SP2 mentre  $SP<sub>lo</sub>$  corrisponde sempre al valore più basso.

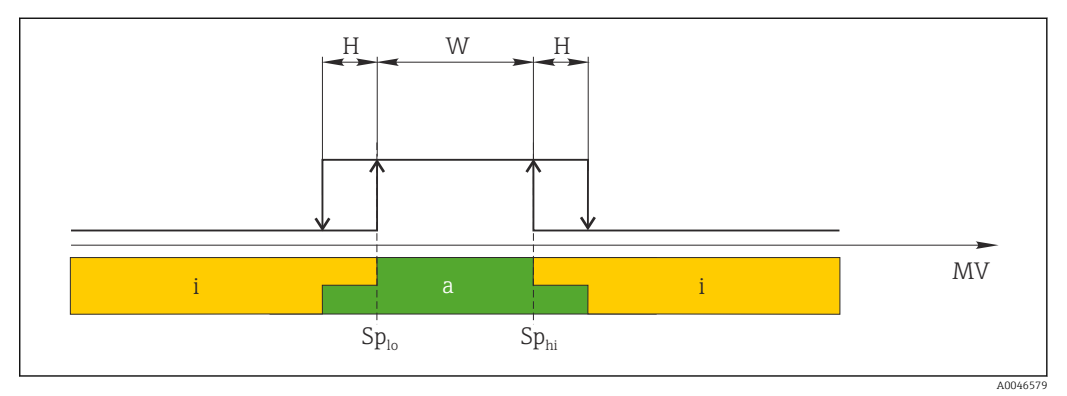

#### *11 SSC, Window*

*H Isteresi*

*W Finestra*

*Splo Punto di commutazione con il valore misurato più basso*

*Sphi Punto di commutazione con il valore misurato più alto*

*MV Valore misurato*

- *i inattivo (arancione)*
- *a attivo (verde)*

#### Modalità Two-point

 $SP<sub>hi</sub>$  corrisponde sempre al valore più alto tra SP1 e SP2 mentre SP<sub>lo</sub> corrisponde sempre al valore più basso.

L'isteresi non viene utilizzata.

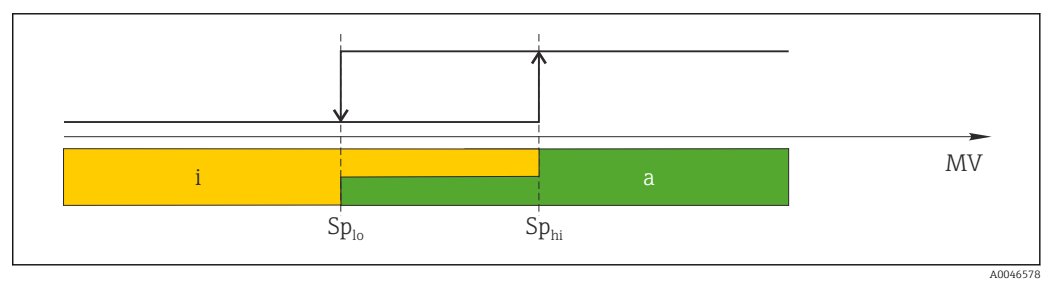

 *12 SSC, Two-Point*

*Splo Punto di commutazione con il valore misurato più basso*

*Sphi Punto di commutazione con il valore misurato più alto*

*MV Valore misurato*

*i inattivo (arancione)*

*a attivo (verde)*

#### System

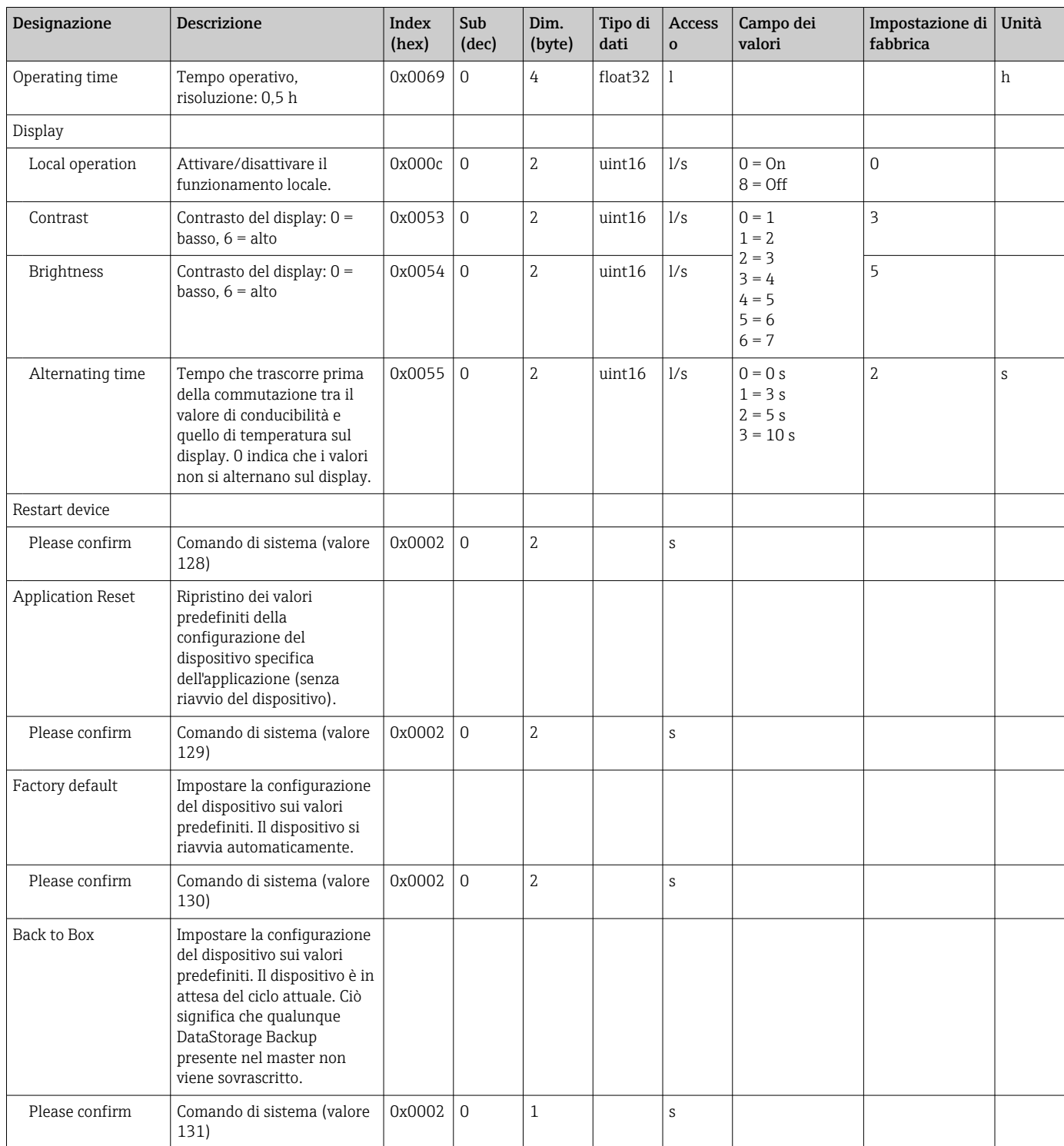

### 8.2.5 Diagnostica

#### Impostazioni diagnostiche

<span id="page-26-0"></span>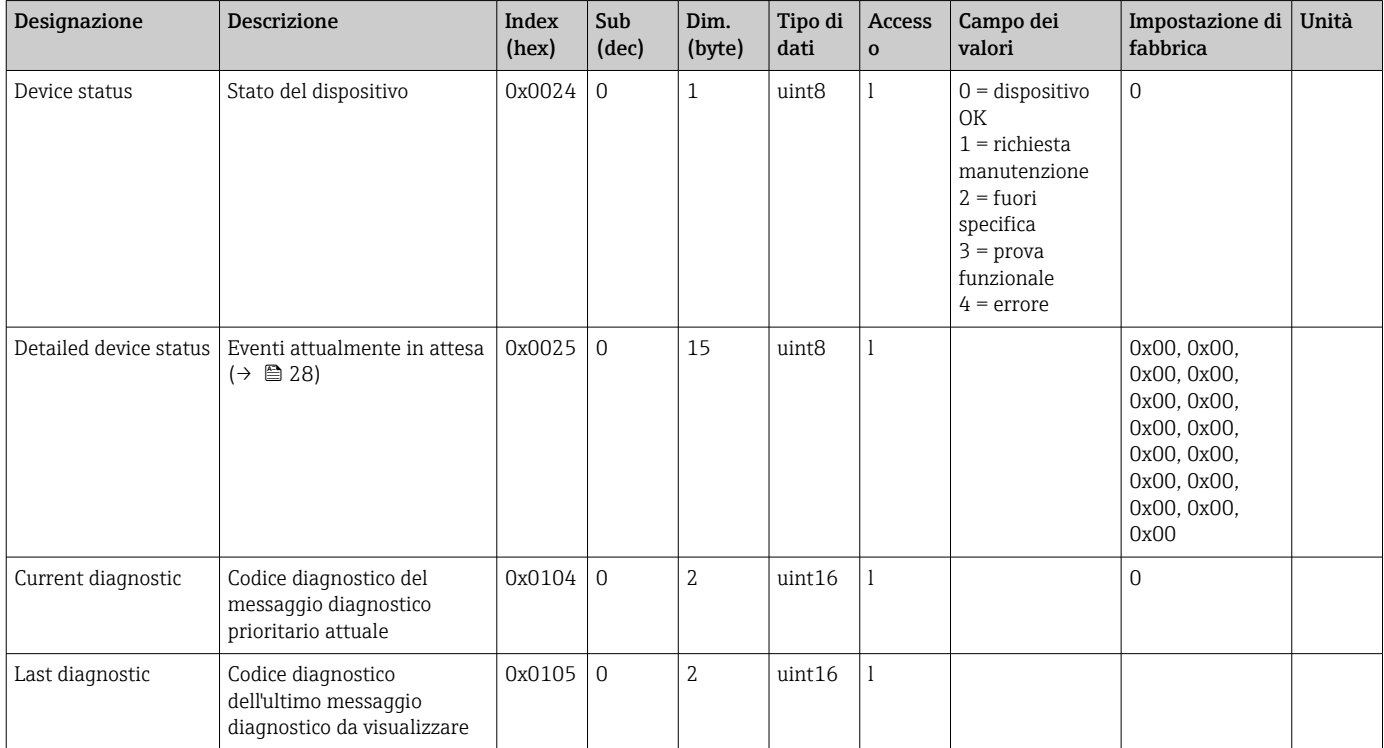

#### Diagnostics logbook

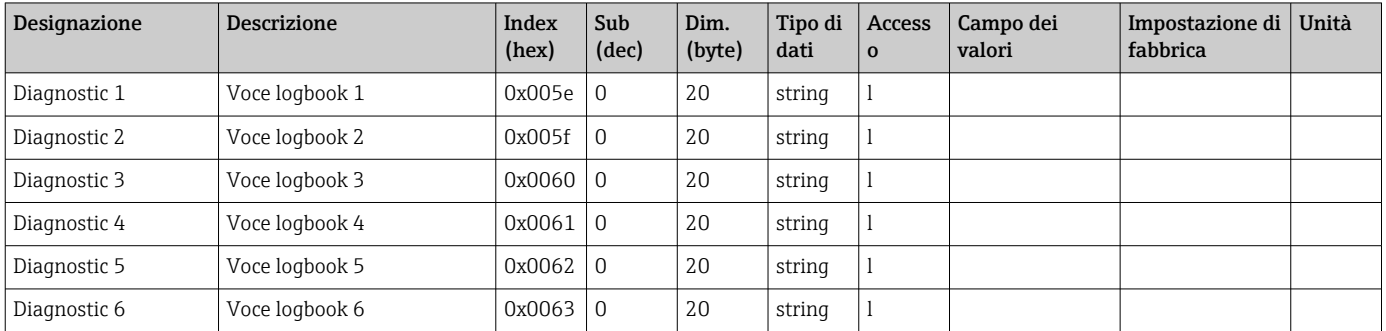

#### Sensor

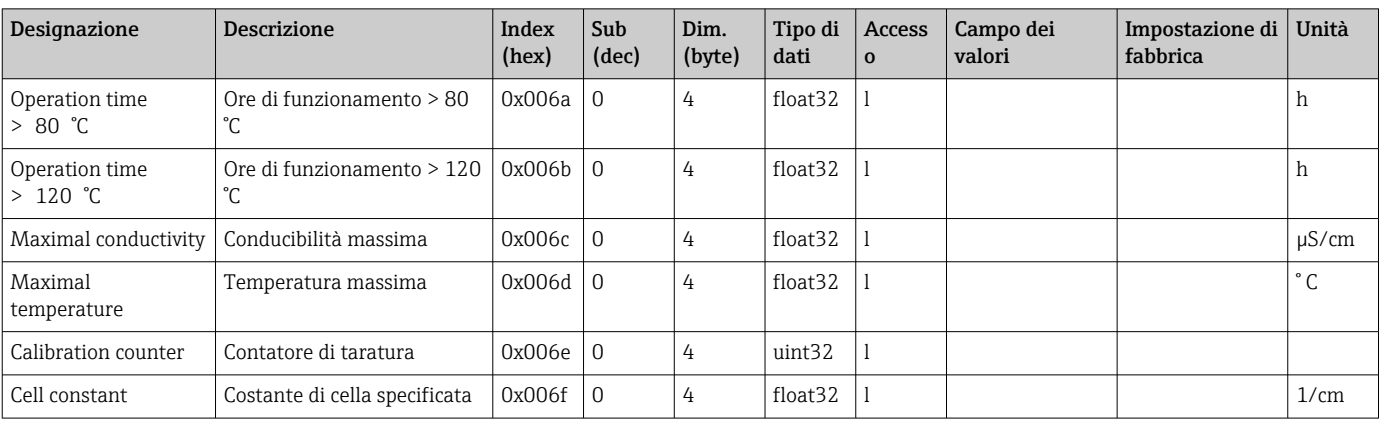

#### <span id="page-27-0"></span>Simulation

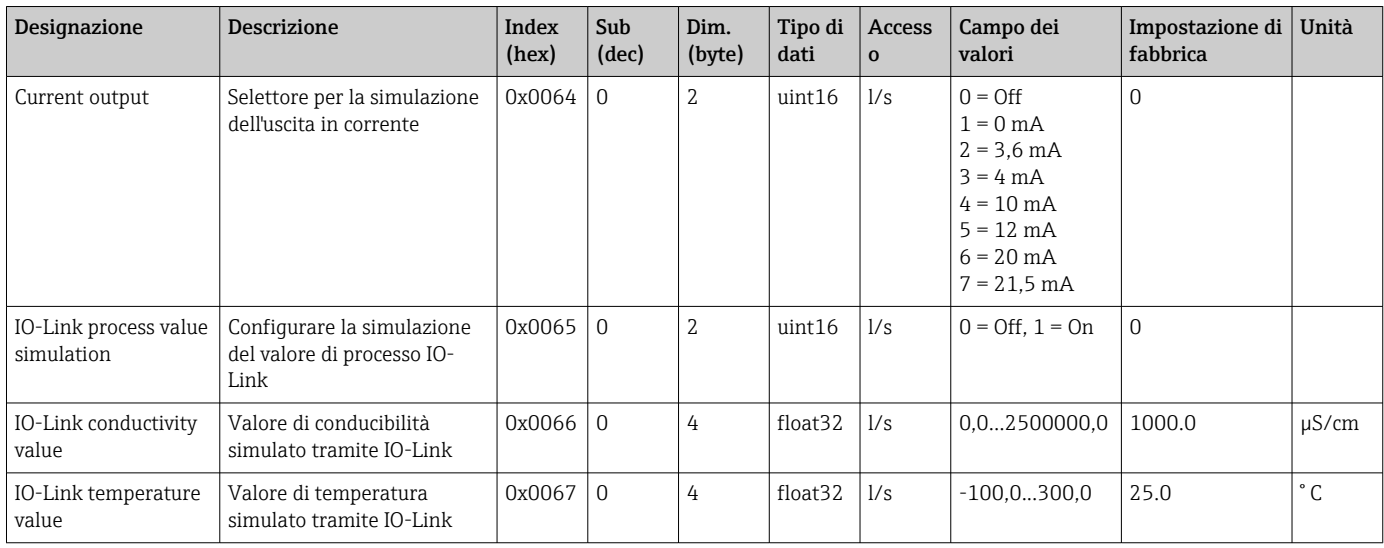

#### Smart Sensor Descriptor

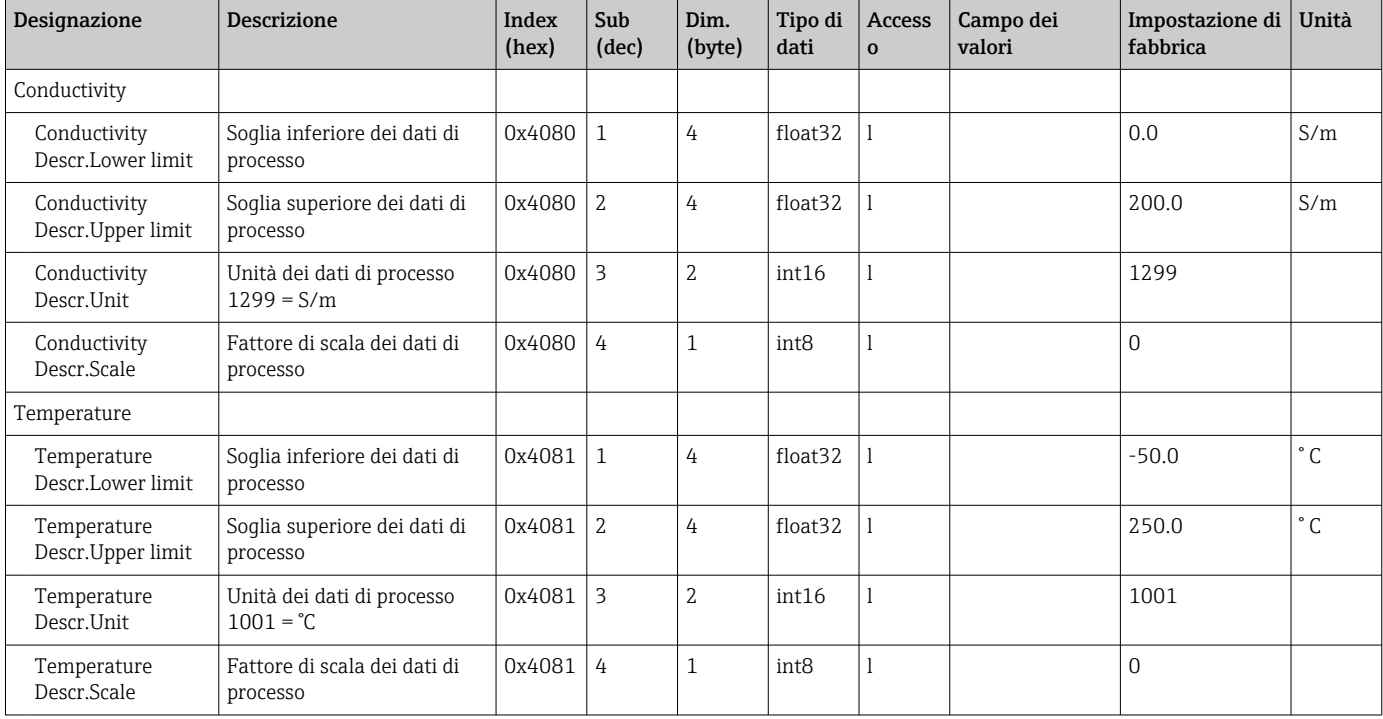

### Messaggi di diagnostica

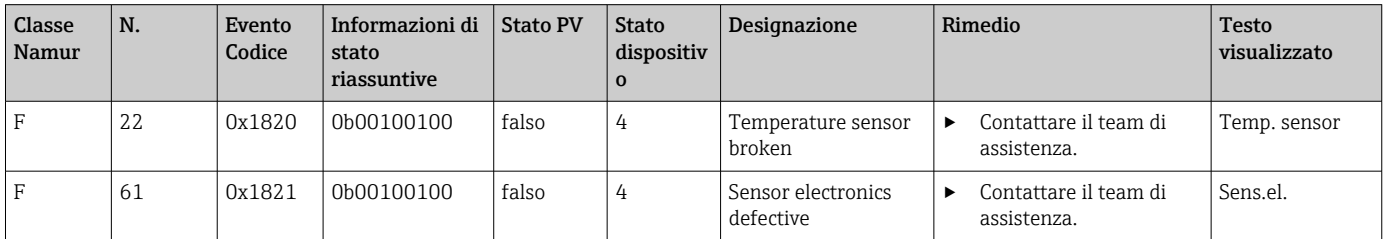

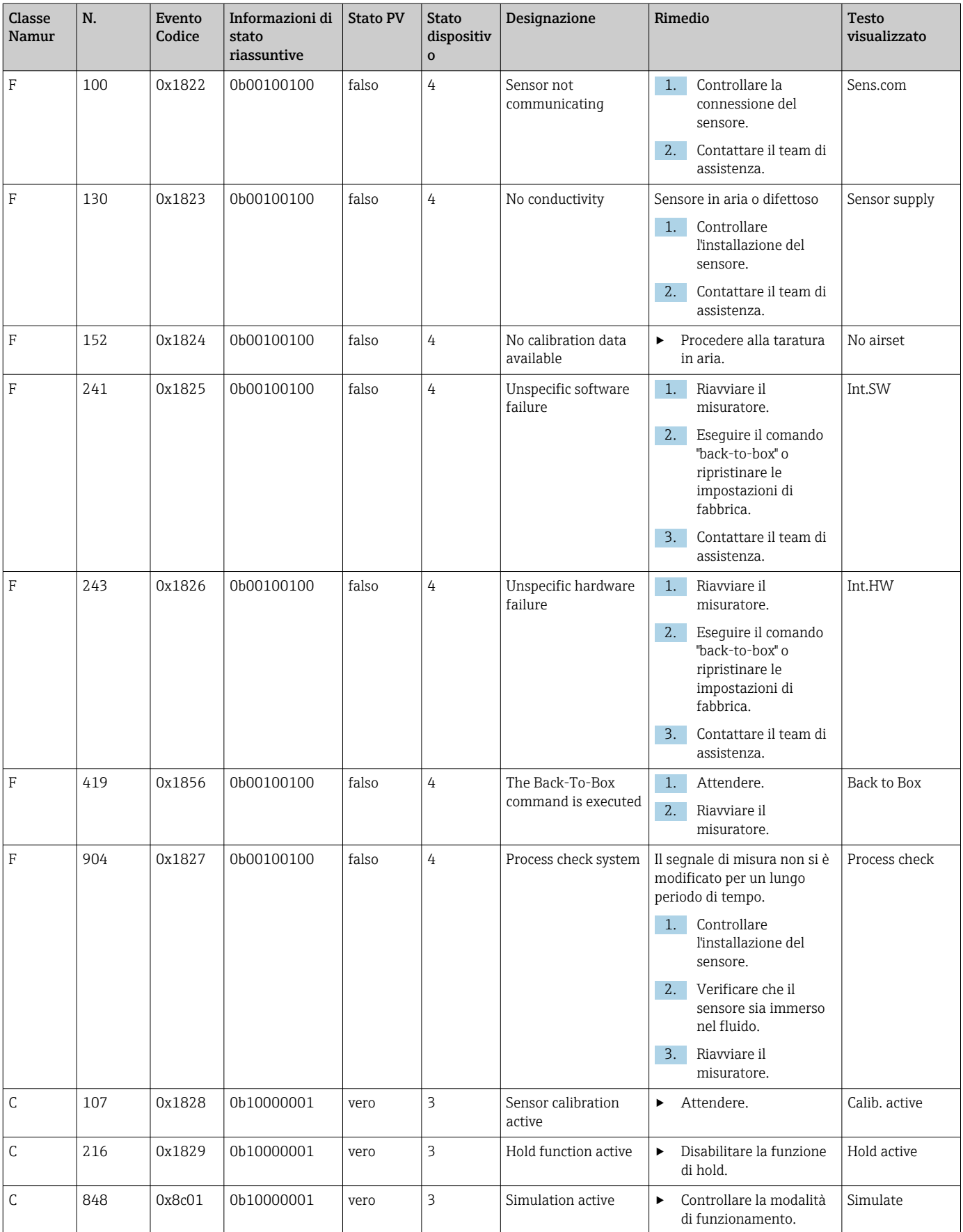

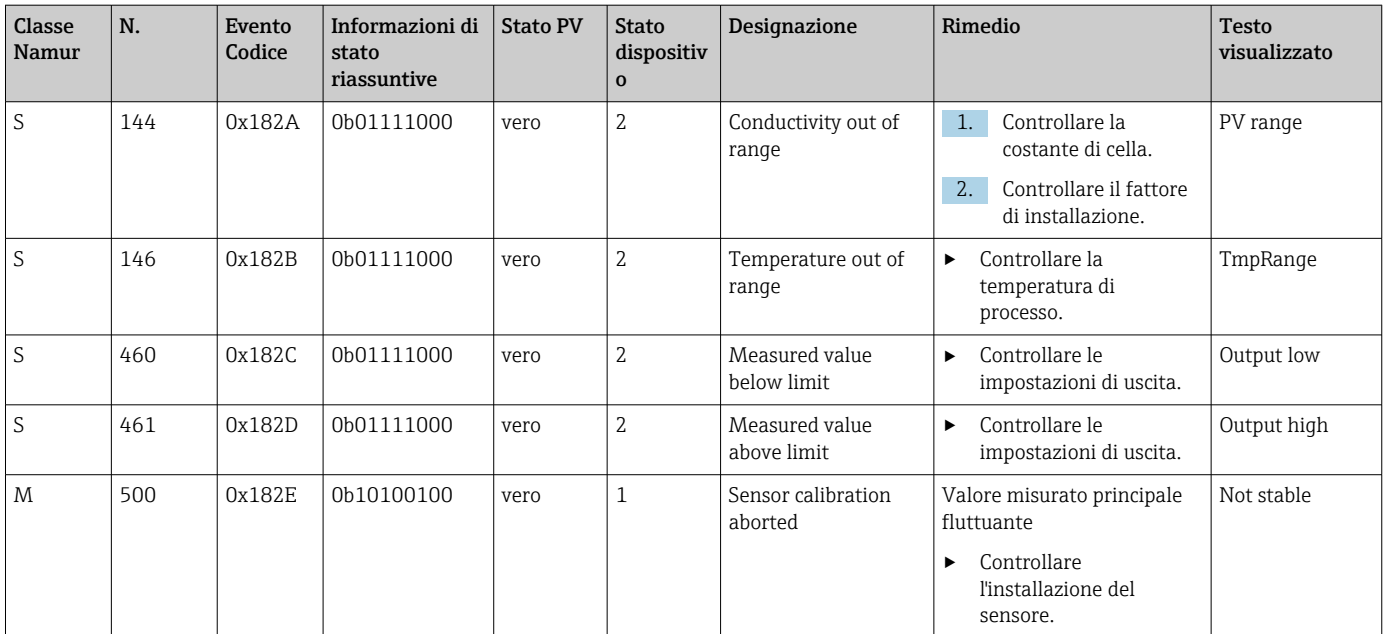

## <span id="page-30-0"></span>9 Messa in servizio

#### 9.1 Attivazione del misuratore

- 1. Prima di attivare il trasmettitore, approfondire le relative istruzioni di funzionamento.
	- Dopo l'accensione, il dispositivo esegue un'autodiagnosi e, quindi, si porta in modalità di misura.
- 2. Setup: alla messa in servizio del dispositivo, programmarlo facendo riferimento alle seguenti istruzioni.

### 9.2 Configurazione del misuratore

Questa sezione è valida solo per il funzionamento locale. Funzionamento tramite IO-Link:  $\rightarrow$  ■ 18.

#### 9.2.1 Impostazioni del display (menu Display)

- 1.  $\Box$ : Richiamare il menu principale.
	- Vengono visualizzati i sottomenu.
- 2.  $\Box$  o  $\Box$ : navigare tra i sottomenu disponibili.
- 3. Selezionare Display e aprire  $(E)$ .
- 4. Usare l'opzione Back, che si trova in basso in tutti i menu, per spostarsi di un livello nella struttura del menu.

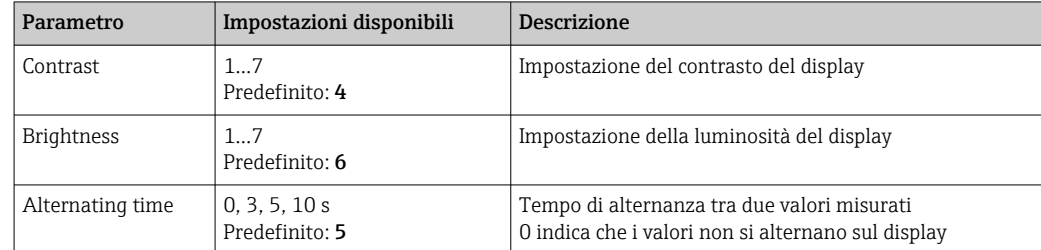

#### 9.2.2 Menu principale

1.  $\Box$ : Richiamare il menu principale.

- Vengono visualizzati i sottomenu.
- $\Box$   $\Box$   $\Box$  o  $\Box$ : navigare tra i sottomenu disponibili.
- 3. Selezionare Setup e aprire  $(\mathbb{E})$ .
- 4. Usare l'opzione Back, che si trova in basso in tutti i menu, per spostarsi di un livello nella struttura del menu.

Le impostazioni predefinite sono in grassetto.

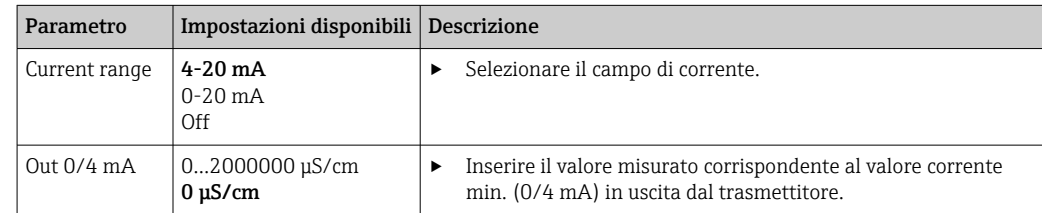

<span id="page-31-0"></span>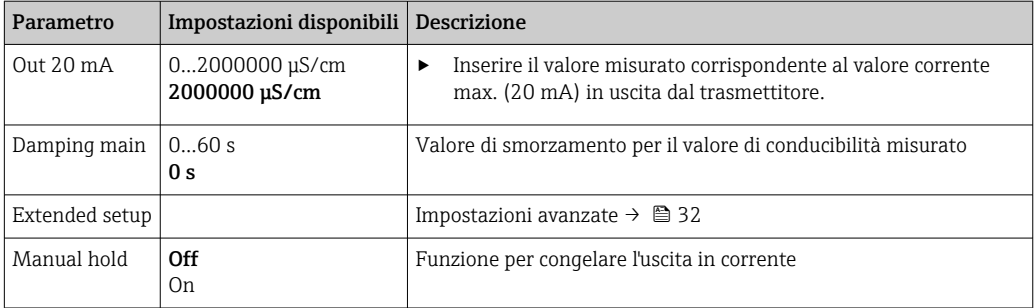

#### 9.2.3 Impostazioni avanzate

- 1. E: Richiamare il menu principale.
	- Vengono visualizzati i sottomenu.
- 2.  $\Box$  o  $\Box$ : navigare tra i sottomenu disponibili.
- 3. Selezionare Extended setup e aprire  $(E)$ .
- 4. Usare l'opzione Back, che si trova in basso in tutti i menu, per spostarsi di un livello nella struttura del menu.

Le impostazioni predefinite sono in grassetto.

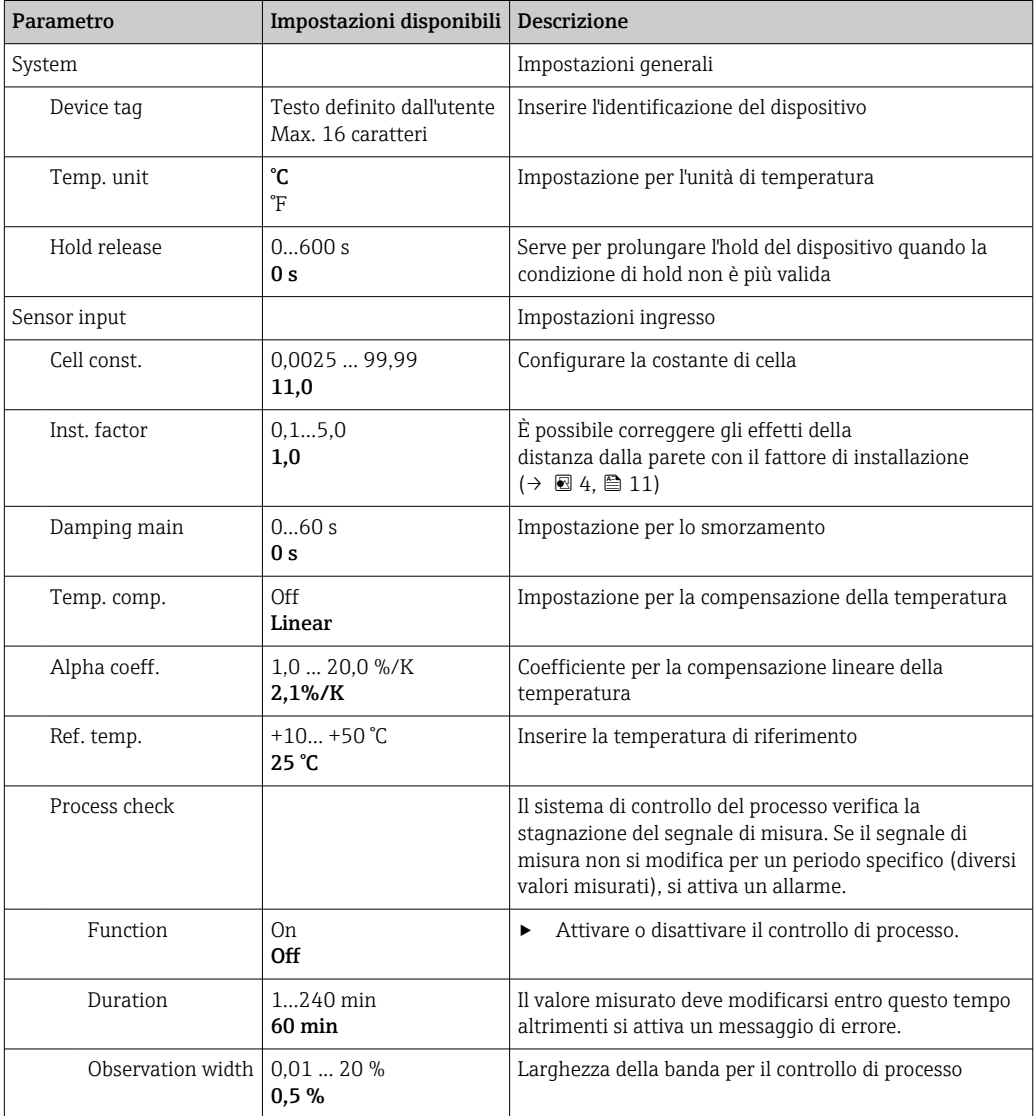

<span id="page-32-0"></span>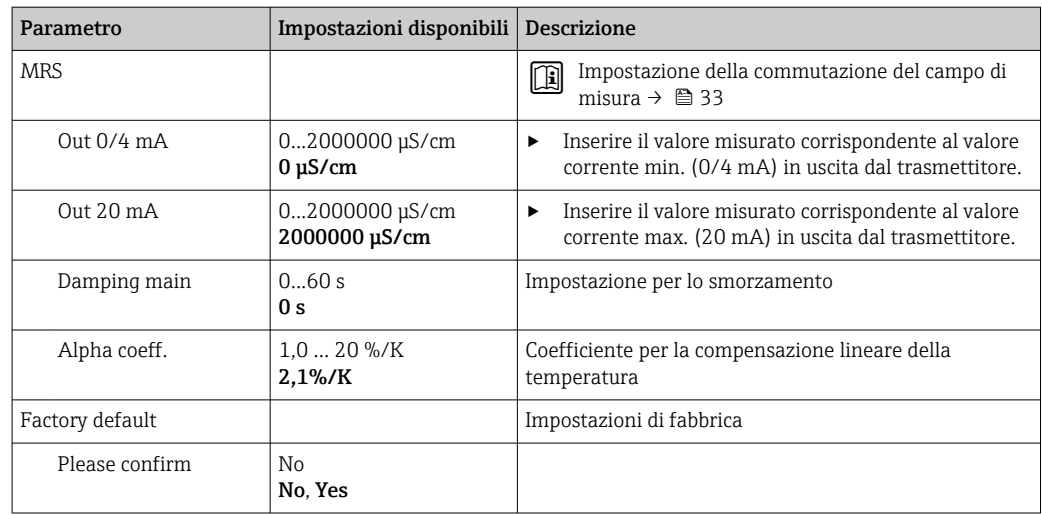

#### Compensazione della temperatura

La conducibilità di un liquido dipende sensibilmente dalla temperatura poiché il movimento degli ioni e il numero di molecole dissociate sono influenzati dalla temperatura. Per confrontare i valori misurati, questi devono essere riferiti a una temperatura definita. La temperatura di riferimento è 25 °C (77 °F).

La temperatura viene sempre specificata quando si definisce la conducibilità.  $k(T_0)$ rappresenta la conducibilità misurata a 25 °C (77 °F) o riferita a 25 °C (77 °F).

Il coefficiente di temperatura α indica le variazioni percentuali di conducibilità per ogni grado di variazione della temperatura. La conducibilità k alla temperatura di processo è calcolata come segue:

 $K(T) = K(T_0) \cdot (1 + \alpha \cdot (T - T_0))$ 

κ(T) = conducibilità alla temperatura di processo T

 $k(T_0)$  = conducibilità alla temperatura di processo T<sub>0</sub>

Il coefficiente di temperatura dipende sia dalla composizione chimica della soluzione sia dalla temperatura ed è compreso tra 1 e 5% per °C. La conducibilità elettrica di quasi tutte le soluzioni saline diluite e delle acque naturali si modifica in modo quasi lineare.

*Valori tipici per il coefficiente di temperatura α:*

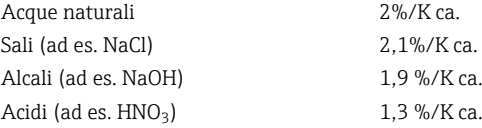

#### Commutazione del campo di misura (MRS)

La commutazione del campo di misura richiede la commutazione di un gruppo di parametri per due sostanze:

- per coprire un ampio campo di misura
- per regolare la compensazione della temperatura nel caso si modifichi il prodotto

<span id="page-33-0"></span>L'uscita analogica può essere configurata con due gruppi di parametri.

- Gruppo di parametri 1:
	- Nel menu Setup è possibile impostare i parametri delle uscite in corrente e lo smorzamento.
	- Il coefficiente alfa per la compensazione della temperatura può essere impostato nel menu Setup/Extended setup/Sensor input..
	- Il gruppo di parametri 1 è attivo se l'ingresso binario MRS in SIO è Low.
- Gruppo di parametri 2:
	- Lo smorzamento, il coefficiente alfa e i parametri delle uscite in corrente possono essere impostati nel menu Setup/Extended setup/MRS.
	- Il gruppo di parametri 2 è attivo se l'ingresso binario MRS in SIO è High.

#### 9.2.4 Taratura (menu Taratura)

Per Smartec CLD 18, la taratura in aria e la costante di cella corretta sono già state configurate in fabbrica. Durante la messa in servizio, non è richiesta una taratura del sensore.

#### Tipi di taratura

Sono possibili i seguenti tipi di taratura:

- Costante di cella con soluzione di taratura
- Taratura in aria (accoppiamento residuo)

#### Costante di cella

#### *Generalità*

Quando si effettua la taratura di un sistema di misura della conducibilità, la costante di cella viene determinata o verificata utilizzando soluzioni di taratura adeguate. Questo processo è descritto ad esempio nelle norme EN 7888 e ASTM D 1125, dove si spiega il metodo per la produzione di un certo numero di soluzioni di taratura.

#### *Taratura della costante di cella*

- ‣ Con questo tipo di taratura, inserire un valore di riferimento per la conducibilità.
	- Come risultato, il dispositivo calcola una nuova costante di cella per il sensore.

Innanzi tutto, disattivare la compensazione della temperatura:

- 1. Selezionare il menu Setup/Extended setup/Sensor input/Temp. comp..
- 2. Selezionare Off.
- 3. Tornare al menu Setup.

Eseguire il calcolo della costante di cella come segue:

- 1. Selezionare il menu Calibration/Cell const..
- 2. Selezionare Cond. ref. e inserire il valore della soluzione standard.
- 3. Posizionare il sensore nel fluido.
- 4. Avviare la taratura.
	- Wait cal. %: attendere il termine della taratura. Dopo la taratura, viene visualizzato il nuovo valore.
- 5. Premere il tasto "+".
	- $\rightarrow$  Save cal. data?

#### 6. Selezionare Yes.

- $\leftarrow$  Cal. successful
- 7. Riattivare la compensazione della temperatura.

#### <span id="page-34-0"></span>Taratura in aria (accoppiamento residuo)

Quando si opera con i sensori induttivi è necessario prendere in considerazione o compensare l'accoppiamento residuo tra la bobina primaria (bobina del trasmettitore) e la bobina secondaria (bobina del ricevitore). L'accoppiamento residuo non è dovuto solo all'accoppiamento magnetico diretto delle bobine ma anche all'interferenza nei cavi di alimentazione.

La costante di cella è determinata utilizzando una precisa soluzione di taratura, come nel caso dei sensori.

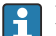

Per eseguire una taratura in aria, il sensore deve essere asciutto.

Eseguire una taratura in aria come segue:

1. Selezionare Calibration/Airset.

- È visualizzato il valore corrente.
- 2. Premere il tasto "+".
	- $\leftarrow$  Keep sensor in air

3. Tenere il sensore asciutto in aria e premere il tasto "+".

- Wait cal. %: attendere il termine della taratura. Dopo la taratura, viene visualizzato il nuovo valore.
- 4. Premere il tasto "+".
	- Save cal. data?
- 5. Selezionare Yes.
	- $\leftarrow$  Cal. successful
- 6. Premere il tasto "+".
	- Il dispositivo ritorna alla modalità di misura.

## <span id="page-35-0"></span>10 Funzionamento

I simboli visualizzati segnalano stati speciali del dispositivo.

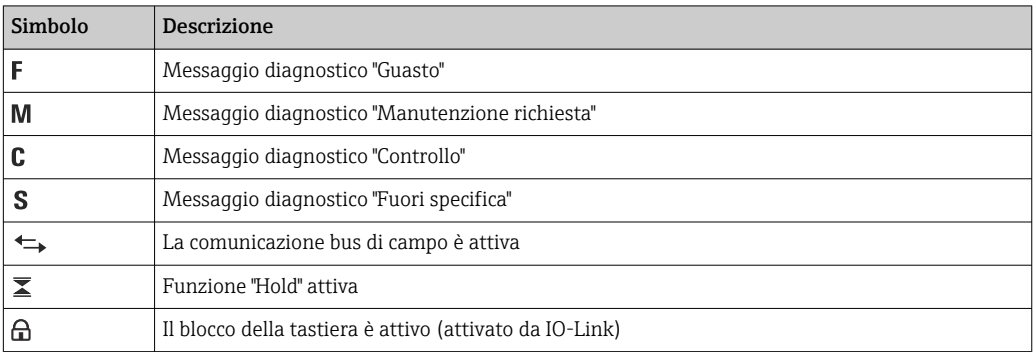

## <span id="page-36-0"></span>11 Diagnostica e ricerca guasti

## 11.1 Ricerca guasti generale

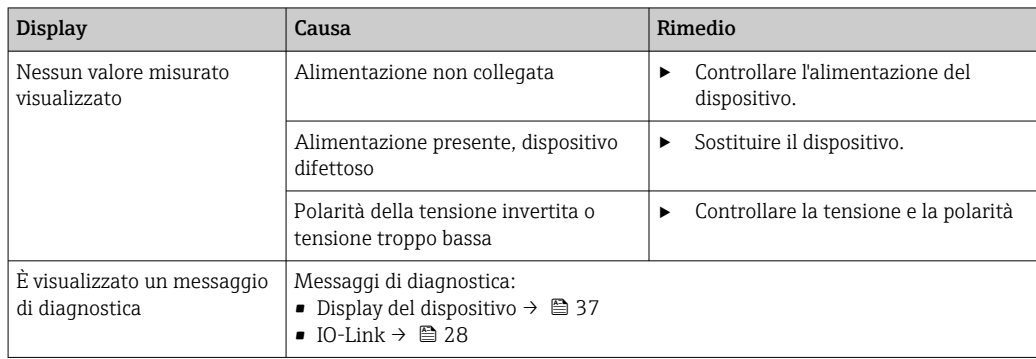

## 11.2 Istruzioni per la ricerca guasti

Le sezioni seguenti si applicano solo al funzionamento locale. Ricerca guasti tramite IO-Link:  $\rightarrow$  ■ 28.

- 1.  $\Box$ : Richiamare il menu principale.
	- Vengono visualizzati i sottomenu.
- 2.  $\Box$  o  $\Box$ : navigare tra i sottomenu disponibili.
- 3. Selezionare e aprire Diagnostics  $(E)$ .

4. Usare l'opzione Back, che si trova in basso in tutti i menu, per spostarsi di un livello nella struttura del menu.

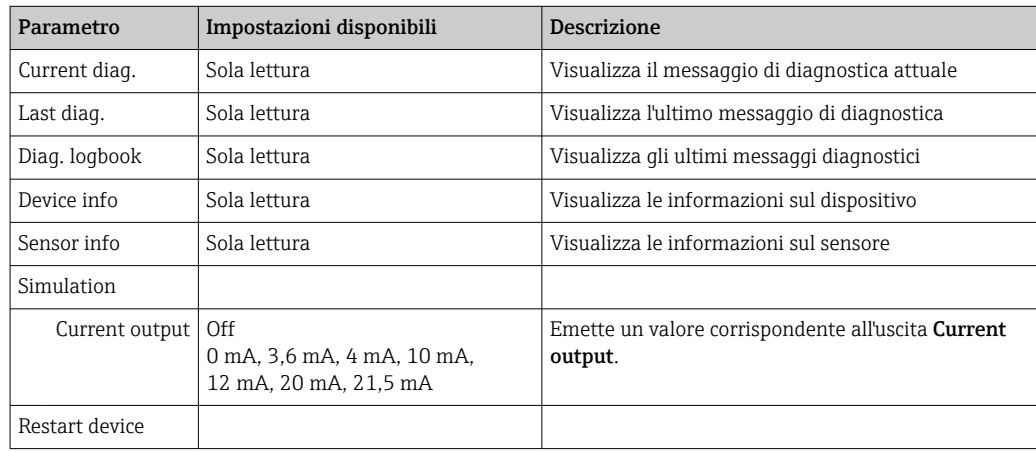

## 11.3 Messaggi diagnostici in attesa

Il messaggio di diagnostica è formato da un codice diagnostico e un testo. Il codice diagnostico è formato dalla categoria di errore secondo Namur NE 107 e dal numero del messaggio.

‣ Se necessario, contattare il team di assistenza: Indicare il numero del messaggio (ID).

Categoria di errore (lettera prima del numero del messaggio):

- $\bullet$  F = **Failure**, è stato rilevato un malfunzionamento Il valore misurato del canale in questione non è più affidabile. Cercare la causa nel punto di misura. Se è connesso un sistema di controllo, commutarlo in modalità manuale.
- $\blacksquare$  M = **Maintenance required**, sono richieste azioni immediate Il dispositivo continua a misurare correttamente. Non si deve intervenire immediatamente. Un'adatta manutenzione può evitare futuri malfunzionamenti.
- $\bullet$  C = **Function check**, attesa (nessun errore) È in corso un intervento di manutenzione sul dispositivo. Attendere che l'intervento sia stato completato.
- $\bullet$  S = **Out of specification**, il funzionamento del punto di misura non rispetta le specifiche Il funzionamento è ancora consentito. Tuttavia, si corre il rischio di aumentare l'usura, ridurre la vita operativa o il livello di accuratezza della misura. Cercare la causa nel punto di misura.

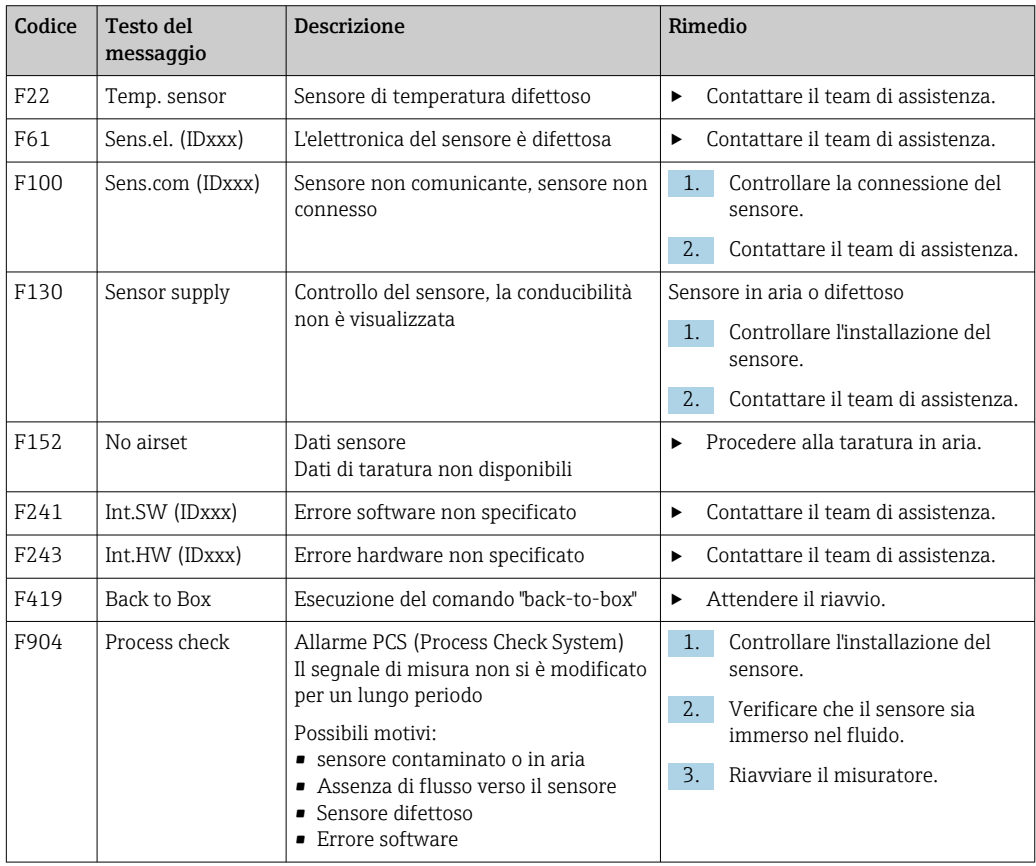

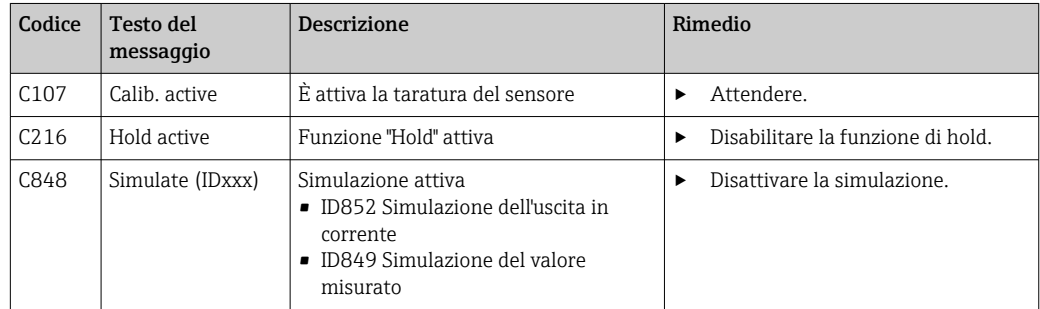

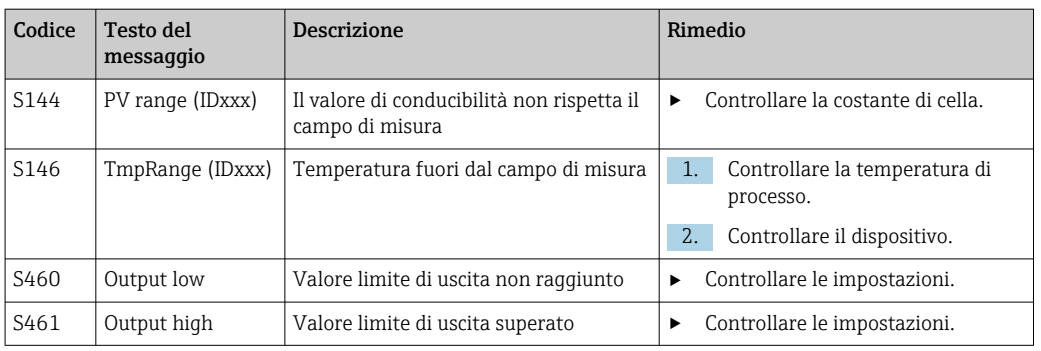

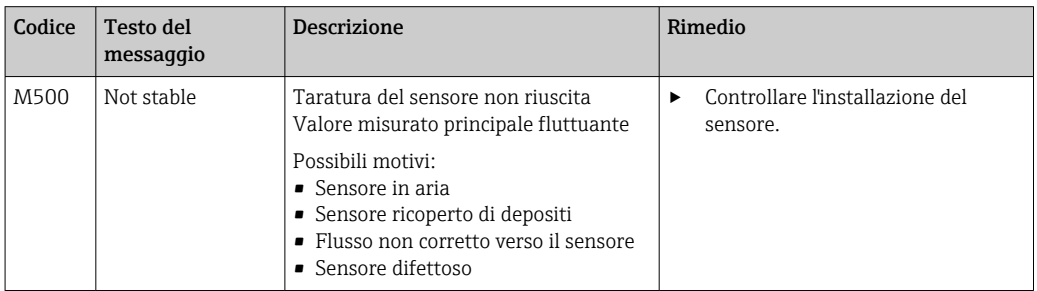

## <span id="page-39-0"></span>12 Manutenzione

#### **A** AVVERTENZA

#### Rischio di lesioni personali nel caso di perdite di fluido!

‣ Prima di ogni intervento di manutenzione, verificare che il tubo di processo sia stato depressurizzato, svuotato e risciacquato.

La scatola dell'elettronica non contiene parti che richiedono manutenzione.

- Il coperchio sulla scatola dell'elettronica può essere aperto solo dall'Organizzazione di assistenza Endress+Hauser.
- La scatola dell'elettronica può essere smontata solo dall'Organizzazione di assistenza Endress+Hauser.

## 12.1 Operazioni di manutenzione

#### 12.1.1 Pulizia della custodia

‣ Pulire il frontalino della custodia utilizzando esclusivamente i detergenti disponibili in commercio.

Il frontalino della custodia è resistente alle seguenti sostanze, in conformità con la normativa DIN 42 115:

- etanolo (per breve periodo)
- acidi diluiti (max. 2% HCl)
- basi diluite (max. 3% NaOH)
- detergenti per la casa a base di sapone
- ‣ Prima di eseguire qualsiasi intervento sul dispositivo, considerare tutti gli eventuali impatti sul sistema di controllo del processo o sul processo stesso.

#### **AVVISO**

#### Detergenti vietati

Rischio di danneggiare la superficie o la tenuta della custodia

- ‣ Non utilizzare mai acidi minerali concentrati o soluzioni alcaline a scopo di pulizia.
- ‣ Non utilizzare detergenti organici come alcol benzilico, metanolo, cloruro di metilene, xilene o detergente a base di glicerolo concentrato.
- ‣ Non utilizzare vapore ad alta pressione a scopo di pulizia.

## <span id="page-40-0"></span>13 Riparazione

L'O-ring è difettoso se il fluido esce dal foro di rilevamento perdite.

‣ Contattare l'Organizzazione di assistenza Endress+Hauser per la sostituzione dell'Oring.

## 13.1 Informazioni generali

‣ Al fine di garantire un funzionamento stabile e sicuro del dispositivo, usare solo parti di ricambio Endress+Hauser.

Informazioni dettagliate sulle parti di ricambio disponibili su: www.it.endress.com/device-viewer

## 13.2 Restituzione

Il prodotto deve essere reso se richiede riparazioni e tarature di fabbrica o se è stato ordinato/consegnato il dispositivo non corretto. Endress+Hauser quale azienda certificata ISO e anche in base alle disposizioni di legge deve attenersi a specifiche procedure per la gestione di tutti i prodotti resi che sono stati a contatto con fluidi.

Per garantire una spedizione del dispositivo in fabbrica semplice, sicura e veloce:

‣ Accedere a [www.it.endress.com/support/return-material](http://www.endress.com/support/return-material) per informazioni sulla procedura e sulle condizioni di reso dei dispositivi.

## 13.3 Smaltimento

## $\boxtimes$

Se richiesto dalla Direttiva 2012/19/UE sui rifiuti di apparecchiature elettriche ed elettroniche (RAEE), il prodotto è contrassegnato con il simbolo raffigurato per minimizzare lo smaltimento di RAEE come rifiuti civili indifferenziati. I prodotti con questo contrassegno non devono essere smaltiti come rifiuti civili indifferenziati. Renderli, invece, a Endress+Hauser per lo smaltimento alle condizioni applicabili.

## <span id="page-41-0"></span>14 Accessori

Di seguito sono descritti gli accessori principali, disponibili alla data di pubblicazione di questa documentazione.

‣ Per quelli non presenti in questo elenco, contattare l'ufficio commerciale o l'assistenza Endress+Hauser locale.

#### Soluzioni di taratura per conducibilità CLY11

Soluzioni di precisione riferite a SRM (Standard Reference Material) con NIST per una taratura qualificata dei sistemi di misura della conducibilità secondo ISO 9000:

- CLY11-C, 1,406 mS/cm (temperatura di riferimento 25 °C (77 °F)), 500 ml (16.9 fl.oz) Codice d'ordine 50081904
- CLY11-D, 12,64 mS/cm (temperatura di riferimento 25 °C (77 °F)), 500 ml (16.9 fl.oz) Codice d'ordine 50081905
- CLY11-E, 107,00 mS/cm (temperatura di riferimento 25 °C (77 °F)), 500 ml (16.9 fl.oz) Codice d'ordine 50081906

Per ulteriori informazioni sulle "Soluzioni di taratura", vedere le Informazioni tecniche

## 15 Dati tecnici

## 15.1 Ingresso

<span id="page-42-0"></span>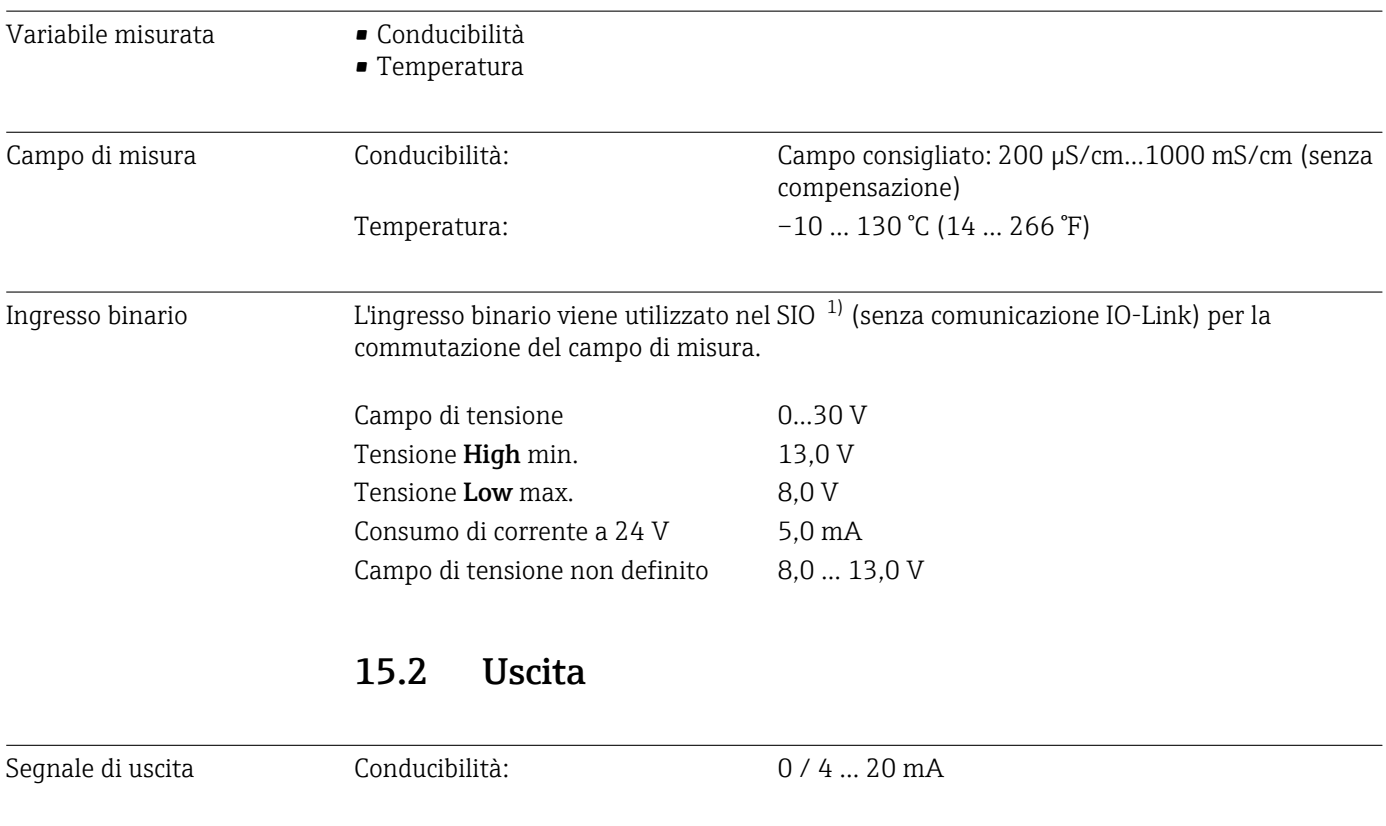

| Carico                        | max. 500 $\Omega$                                        |                                                                                   |
|-------------------------------|----------------------------------------------------------|-----------------------------------------------------------------------------------|
| Curva caratteristica          | Lineare                                                  |                                                                                   |
| Risoluzione segnale           | Risoluzione:<br>Accuratezza:                             | $>13$ bit<br>$± 20 \mu A$                                                         |
| Dati specifici del protocollo | Specifica IO-Link<br>ID del dispositivo<br>ID produttore | Versione 1.1.3<br>0x020101 (131329)<br>0x0011 (17)                                |
|                               | IO-Link Smart Sensor Profile 2°<br>edizione              | Identificazione, diagnostica, DMSS (sensori di<br>misura e commutazione digitali) |
|                               | Modalità SIO                                             | Sì                                                                                |
|                               | Velocità                                                 | COM2 (38,4 kBd)                                                                   |
|                               | Tempo ciclo minimo                                       | 10 <sub>ms</sub>                                                                  |
|                               | Lunghezza dati di processo:                              | 80 bit                                                                            |

<sup>1)</sup> SIO = Standard Input Output

<span id="page-43-0"></span>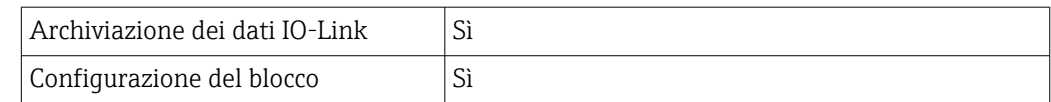

### 15.3 Alimentazione

Tensione di alimentazione 18 ... 30 V c.c. (SELV, PELV, Classe 2), protezione dall'inversione di polarità

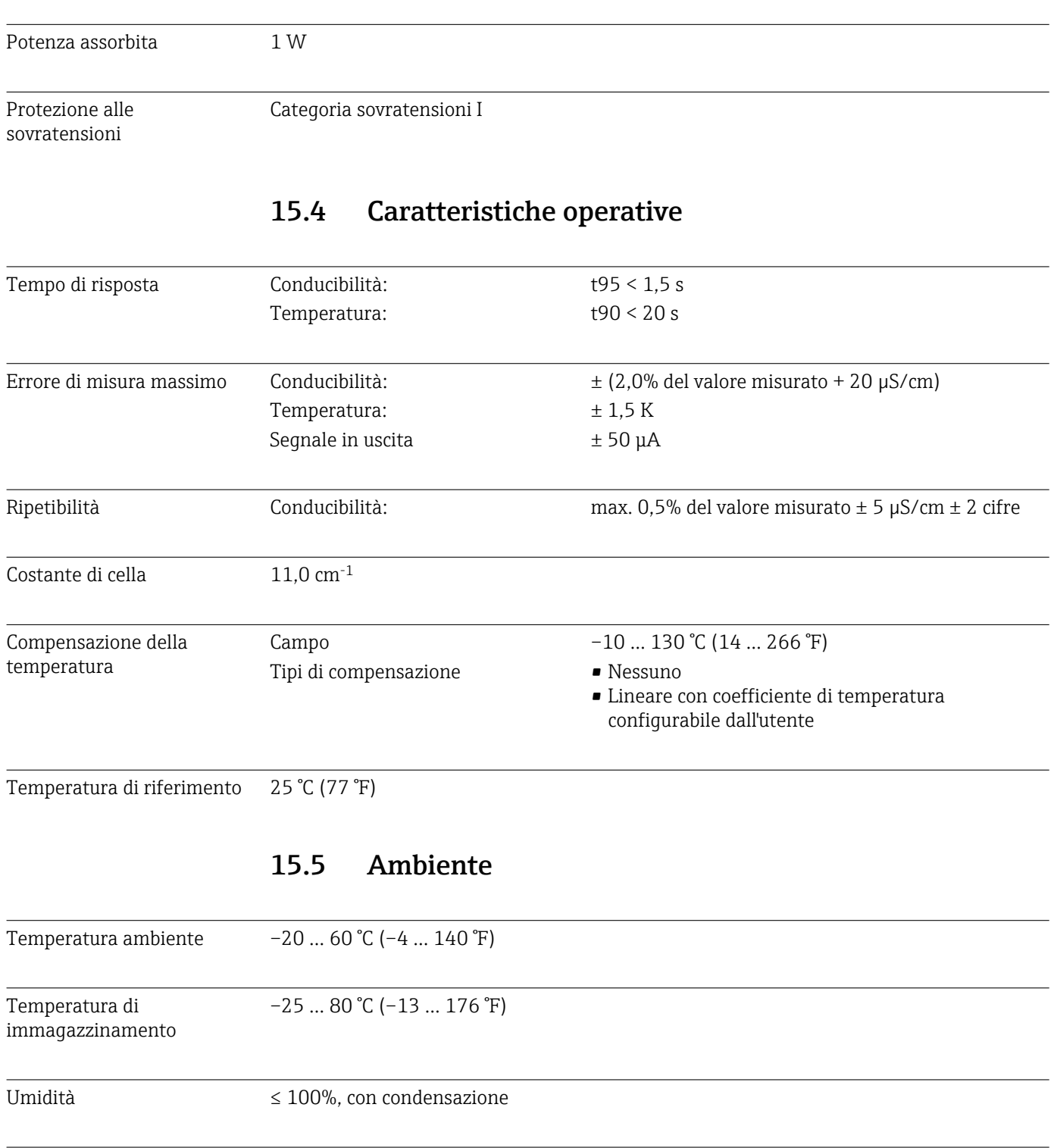

Classe climatica Classe climatica 4K4H secondo EN 60721-3-4

<span id="page-44-0"></span>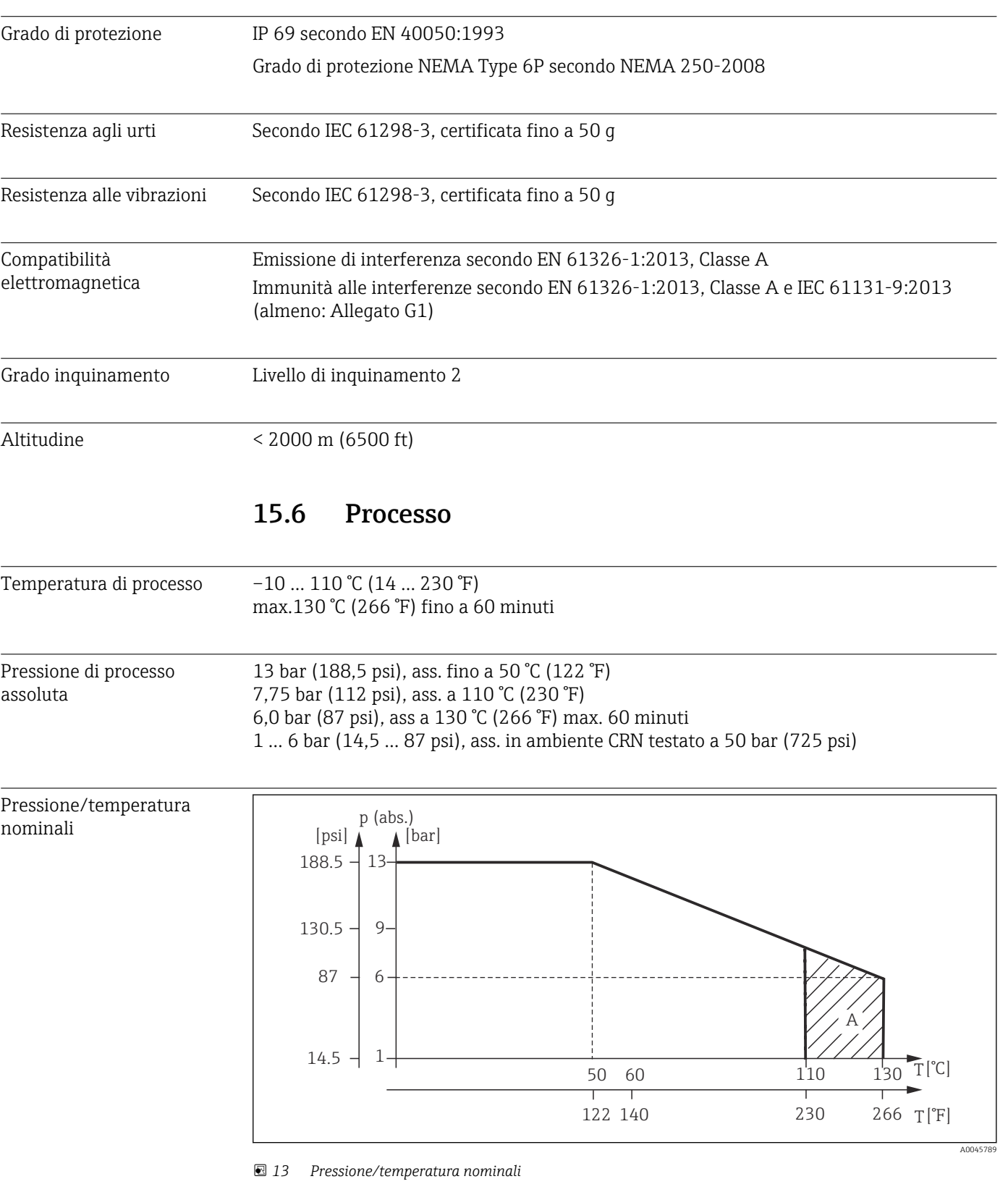

*A Aumento della temperatura di processo per breve tempo (60 minuti max.)*

Velocità di deflusso max. 10 m/s (32.8 ft/s) per fluidi a bassa viscosità in tubo DN 50

## <span id="page-45-0"></span>Dimensioni →  $\oplus$  12 Peso 1,870 kg (4.12 lbs) max. Materiali **A contatto con il fluido** Sensore: PEEK (polietereterchetone) Connessione al processo: Acciaio inox 1.4435 (AISI 316 L), PVC-U Guarnizione: EPDM Non a contatto con il fluido Custodia in acciaio inox: Acciaio inox 1.4308 (ASTM CF-8, AISI 304) Guarnizioni: EPDM Finestra: PC

## 15.7 Costruzione meccanica

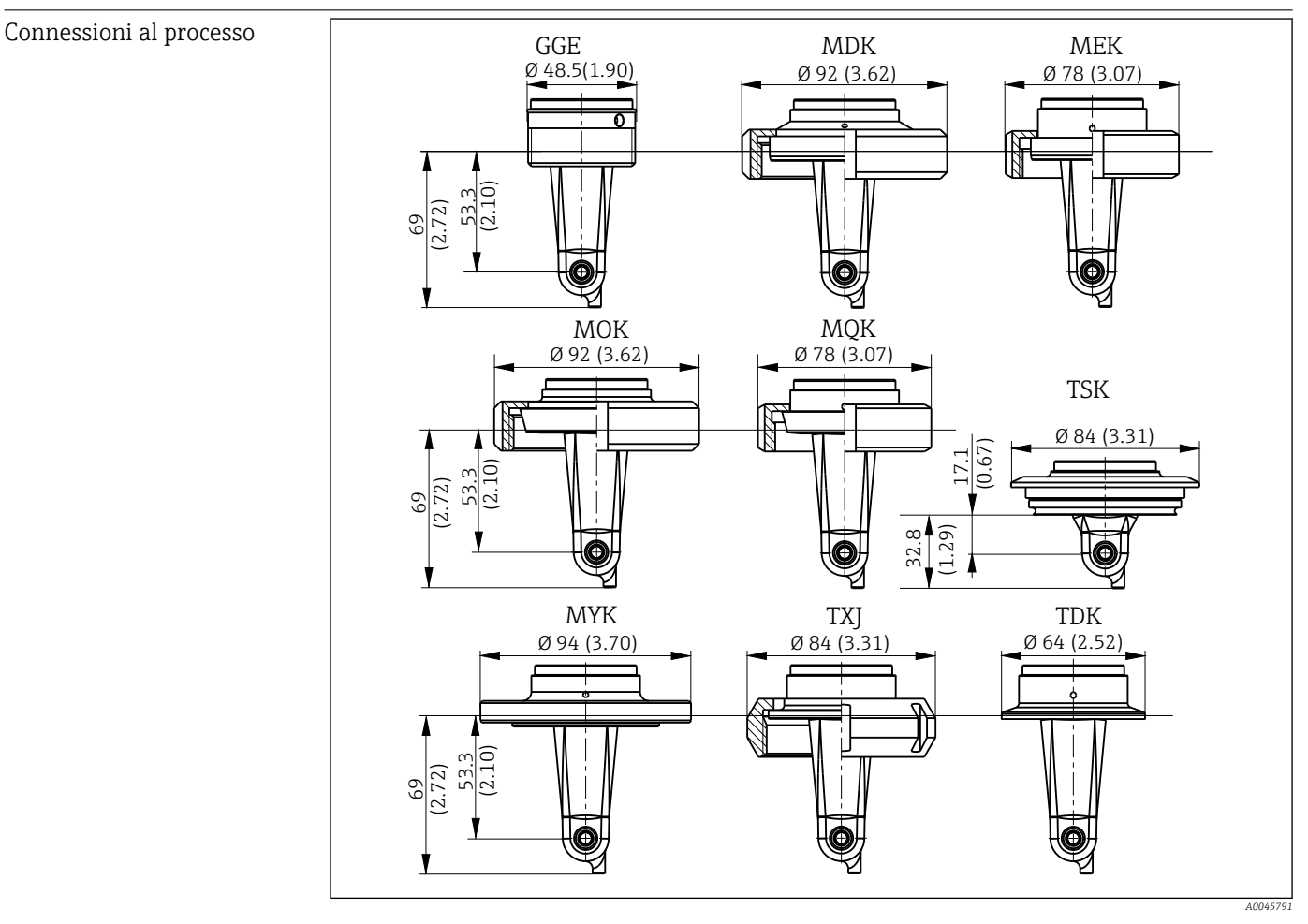

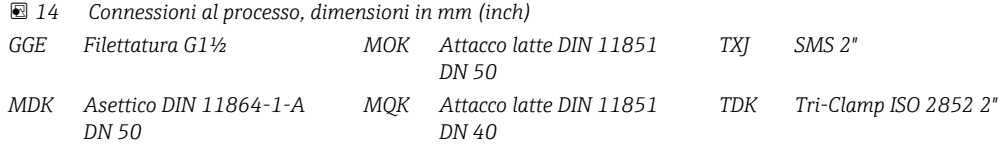

*MEK Asettico DIN 11864-1-A DN 40 MYK Attacco latte DIN 11853 -2 DN 50 TSK Varivent N DN 40...125* Sensore di temperatura Pt1000

## <span id="page-47-0"></span>Indice analitico

## A

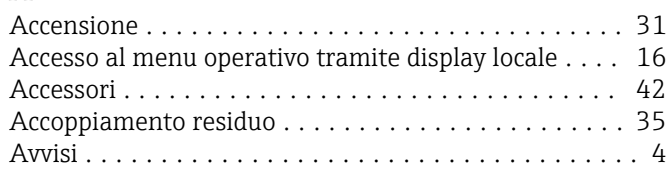

## $\mathcal{C}$

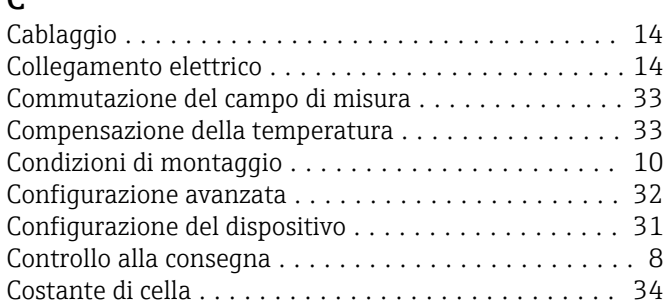

### D

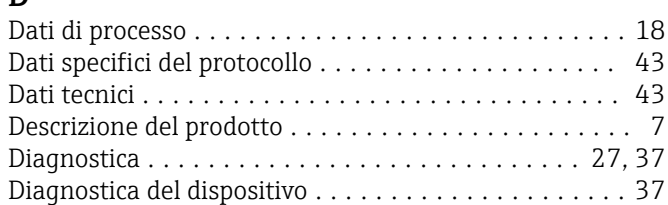

## E

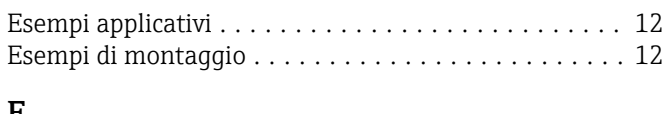

## F

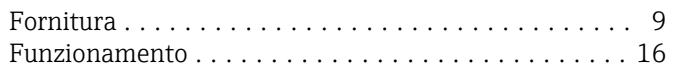

## $\mathbf{r}$

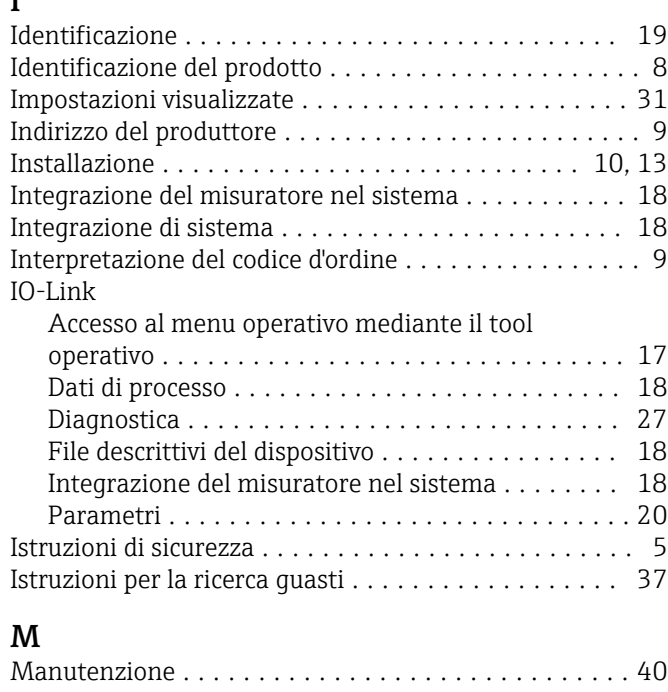

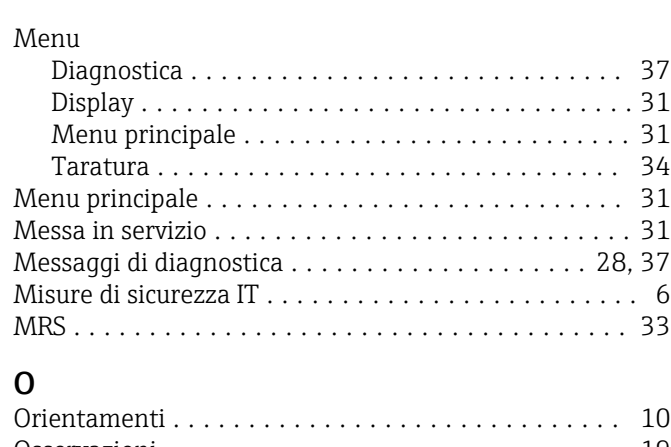

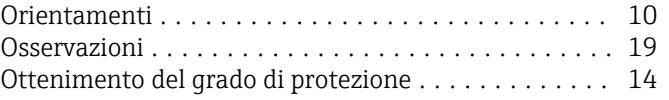

## P

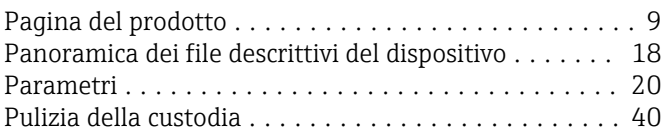

### R

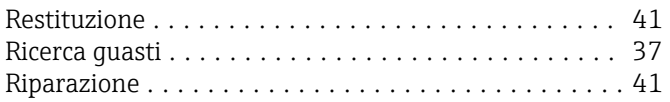

### S

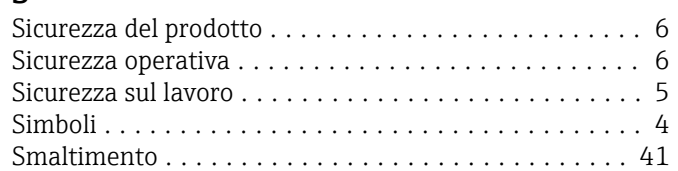

## T

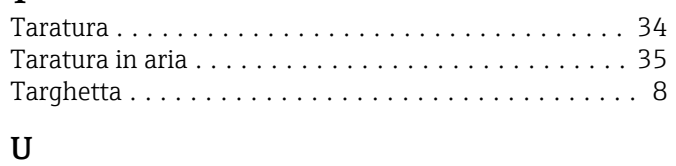

## Uso previsto ................................ [5](#page-4-0)

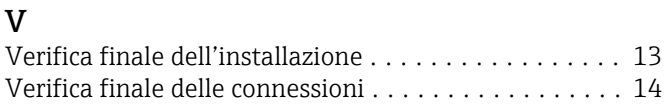

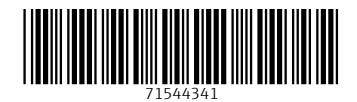

www.addresses.endress.com

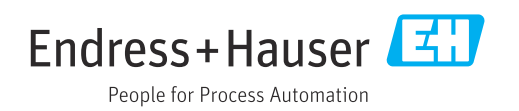